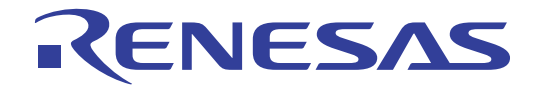

# QB-V850ESJX3H

# In-Circuit Emulator

User's Manual

Target Devices V850ES/JC3-H V850ES/JE3-H V850ES/JG3-H V850ES/JH3-H V850ES/JG3-U V850ES/JH3-U V850ES/ST3

All information contained in these materials, including products and product specifications, represents information on the product at the time of publication and is subject to change by Renesas Electronics Corp. without notice. Please review the latest information published by Renesas Electronics Corp. through various means, including the Renesas Electronics Corp. website (http://www.renesas.com).

**Renesas Electronics** 

www.renesas.com Rev.4.00 Dec, 2012

#### **Notice**

- 1. All information included in this document is current as of the date this document is issued. Such information, however, is subject to change without any prior notice. Before purchasing or using any Renesas Electronics products listed herein, please confirm the latest product information with a Renesas Electronics sales office. Also, please pay regular and careful attention to additional and different information to be disclosed by Renesas Electronics such as that disclosed through our website.
- 2. Renesas Electronics does not assume any liability for infringement of patents, copyrights, or other intellectual property rights of third parties by or arising from the use of Renesas Electronics products or technical information described in this document. No license, express, implied or otherwise, is granted hereby under any patents, copyrights or other intellectual property rights of Renesas Electronics or others.
- 3. You should not alter, modify, copy, or otherwise misappropriate any Renesas Electronics product, whether in whole or in part.
- 4. Descriptions of circuits, software and other related information in this document are provided only to illustrate the operation of semiconductor products and application examples. You are fully responsible for the incorporation of these circuits, software, and information in the design of your equipment. Renesas Electronics assumes no responsibility for any losses incurred by you or third parties arising from the use of these circuits, software, or information.
- 5. When exporting the products or technology described in this document, you should comply with the applicable export control laws and regulations and follow the procedures required by such laws and regulations. You should not use Renesas Electronics products or the technology described in this document for any purpose relating to military applications or use by the military, including but not limited to the development of weapons of mass destruction. Renesas Electronics products and technology may not be used for or incorporated into any products or systems whose manufacture, use, or sale is prohibited under any applicable domestic or foreign laws or regulations.
- 6. Renesas Electronics has used reasonable care in preparing the information included in this document, but Renesas Electronics does not warrant that such information is error free. Renesas Electronics assumes no liability whatsoever for any damages incurred by you resulting from errors in or omissions from the information included herein.
- 7. Renesas Electronics products are classified according to the following three quality grades: "Standard", "High Quality", and "Specific". The recommended applications for each Renesas Electronics product depends on the product's quality grade, as indicated below. You must check the quality grade of each Renesas Electronics product before using it in a particular application. You may not use any Renesas Electronics product for any application categorized as "Specific" without the prior written consent of Renesas Electronics. Further, you may not use any Renesas Electronics product for any application for which it is not intended without the prior written consent of Renesas Electronics. Renesas Electronics shall not be in any way liable for any damages or losses incurred by you or third parties arising from the use of any Renesas Electronics product for an application categorized as "Specific" or for which the product is not intended where you have failed to obtain the prior written consent of Renesas Electronics. The quality grade of each Renesas Electronics product is "Standard" unless otherwise expressly specified in a Renesas Electronics data sheets or data books, etc.
	- "Standard": Computers; office equipment; communications equipment; test and measurement equipment; audio and visual equipment; home electronic appliances; machine tools; personal electronic equipment; and industrial robots.
	- "High Quality": Transportation equipment (automobiles, trains, ships, etc.); traffic control systems; anti-disaster systems; anticrime systems; safety equipment; and medical equipment not specifically designed for life support.
	- "Specific": Aircraft; aerospace equipment; submersible repeaters; nuclear reactor control systems; medical equipment or systems for life support (e.g. artificial life support devices or systems), surgical implantations, or healthcare intervention (e.g. excision, etc.), and any other applications or purposes that pose a direct threat to human life.
- 8. You should use the Renesas Electronics products described in this document within the range specified by Renesas Electronics, especially with respect to the maximum rating, operating supply voltage range, movement power voltage range, heat radiation characteristics, installation and other product characteristics. Renesas Electronics shall have no liability for malfunctions or damages arising out of the use of Renesas Electronics products beyond such specified ranges.
- 9. Although Renesas Electronics endeavors to improve the quality and reliability of its products, semiconductor products have specific characteristics such as the occurrence of failure at a certain rate and malfunctions under certain use conditions. Further, Renesas Electronics products are not subject to radiation resistance design. Please be sure to implement safety measures to guard them against the possibility of physical injury, and injury or damage caused by fire in the event of the failure of a Renesas Electronics product, such as safety design for hardware and software including but not limited to redundancy, fire control and malfunction prevention, appropriate treatment for aging degradation or any other appropriate measures. Because the evaluation of microcomputer software alone is very difficult, please evaluate the safety of the final products or system manufactured by you.
- 10. Please contact a Renesas Electronics sales office for details as to environmental matters such as the environmental compatibility of each Renesas Electronics product. Please use Renesas Electronics products in compliance with all applicable laws and regulations that regulate the inclusion or use of controlled substances, including without limitation, the EU RoHS Directive. Renesas Electronics assumes no liability for damages or losses occurring as a result of your noncompliance with applicable laws and regulations.
- 11. This document may not be reproduced or duplicated, in any form, in whole or in part, without prior written consent of Renesas Electronics.
- 12. Please contact a Renesas Electronics sales office if you have any questions regarding the information contained in this document or Renesas Electronics products, or if you have any other inquiries.
- (Note 1) "Renesas Electronics" as used in this document means Renesas Electronics Corporation and also includes its majorityowned subsidiaries.
- (Note 2) "Renesas Electronics product(s)" means any product developed or manufactured by or for Renesas Electronics.

#### **General Precautions for Handling This Product**

#### **1. Circumstances not covered by product guarantee**

- If the product was disassembled, altered, or repaired by the customer
- If it was dropped, broken, or given another strong shock
- Use at overvoltage, use outside guaranteed temperature range, storing outside guaranteed temperature range
- If power was turned on while the AC adapter, USB interface cable, or connection to the target system was in an unsatisfactory state
- If the cable of the AC adapter, the USB interface cable, the extension probe, or the like was bent or pulled excessively
- If an AC adapter other than the supplied product was used
- If the product got wet
- If this product is connected to the target system when there is a potential difference between the GND of this product and GND of the target system.
- If the connectors or cables are plugged/unplugged while this product is in the power-on state.**Note**
- If excessive load is applied to the connectors or sockets.
- If a metal part of the power switch, cooling fan, or another such part comes in contact with an electrostatic charge
- If the product is used or stored in an environment where it may likely be exposed to electrostatic discharge or electrical noise

#### **Note** For handling, see **2.5 Mounting and Connecting Connectors (When Using S Type)**, **2.6 Mounting and Connecting Connectors (When Using T Type)** .

#### **2. Safety precautions**

- If used for a long time, the product may become hot (50°C to 60°C). Be careful of low temperature burns and other dangers due to the product becoming hot.
- Be careful of electrical shock. There is a danger of electrical shock if the product is used as described above in **1 Circumstances not covered by product guarantee**.
- The AC adapter supplied with the product is exclusively for this product, so do not use it with other products.

#### **How to Use This Manual**

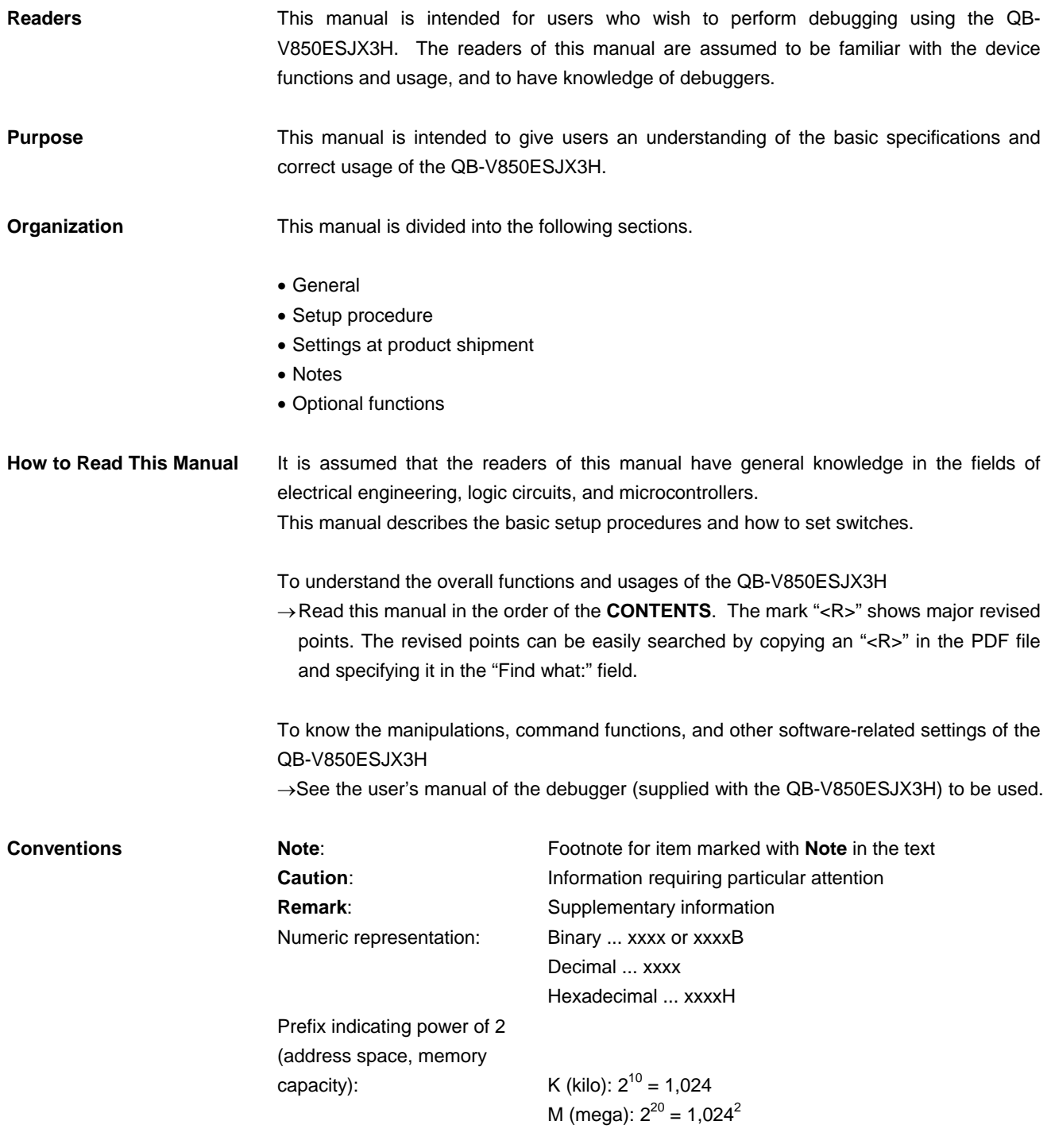

**Terminology** The meanings of the terms used in this manual are described in the table below.

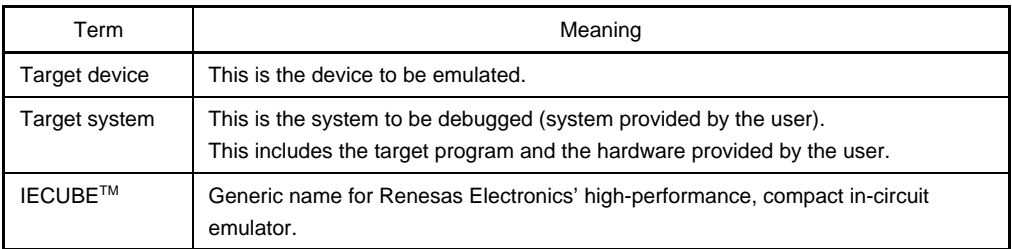

**Related Documents** Please use the following documents in combination with this manual.

The related documents listed below may include preliminary versions. However, preliminary versions are not marked as such.

#### **Documents Related to Development Tools (User's Manuals)**

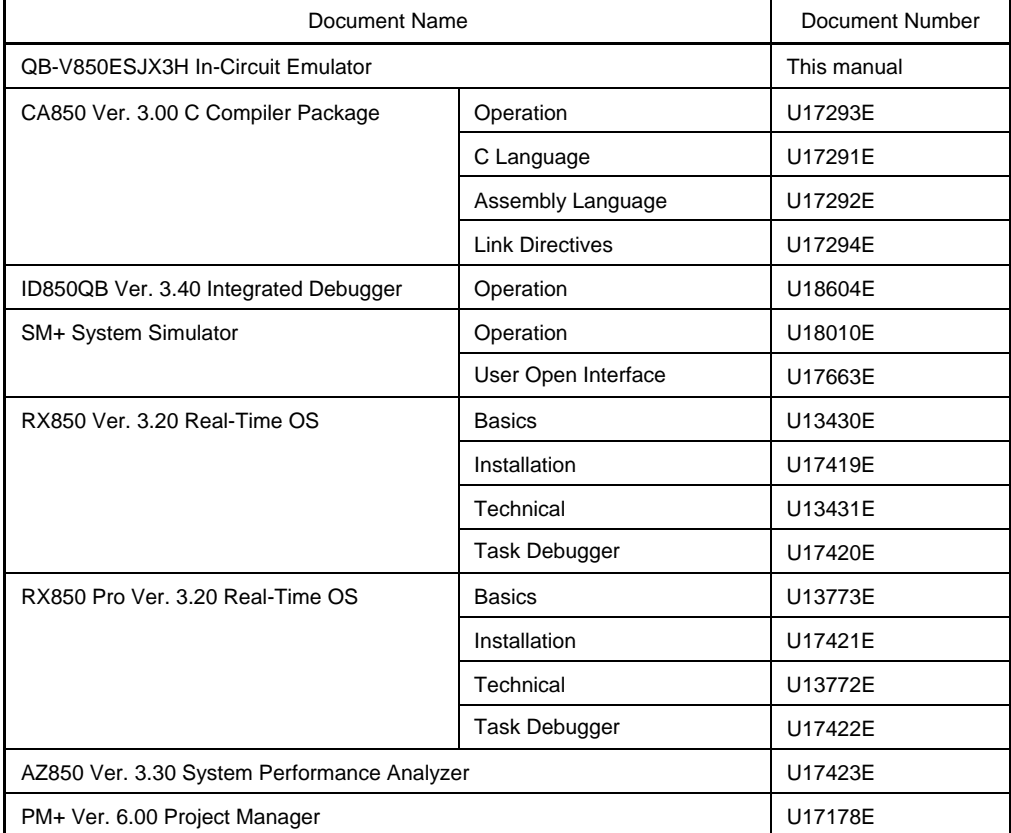

**Caution The related documents listed above are subject to change without notice. Be sure to use the latest version of each document for designing, etc.** 

**IECUBE is a registered trademark of Renesas Electronics Corporation in Japan and Germany. MULTI, Green Hills Software, TimeMachine, and SuperTrace are trademarks of Green Hills Software, Inc.** 

### **CONTENTS**

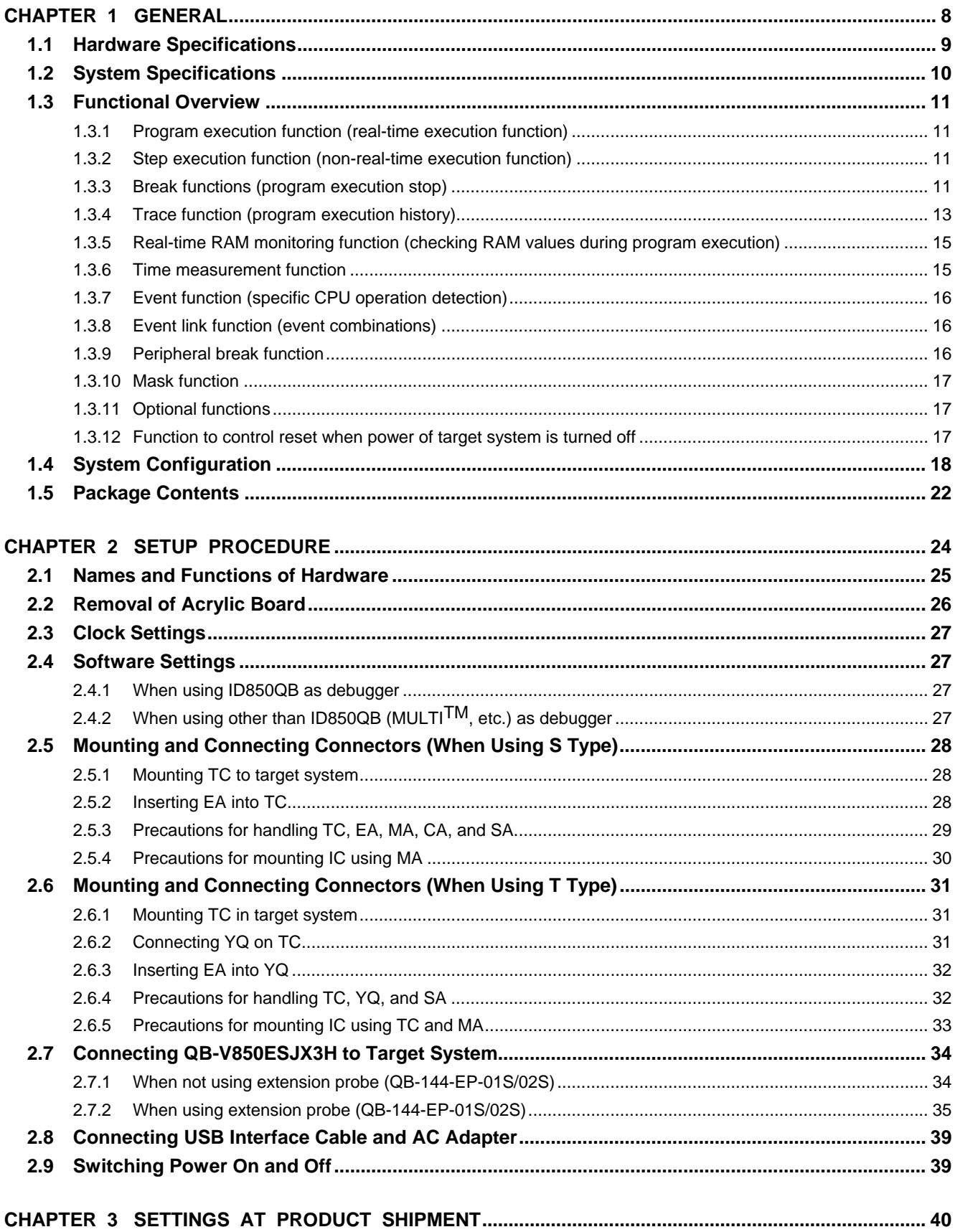

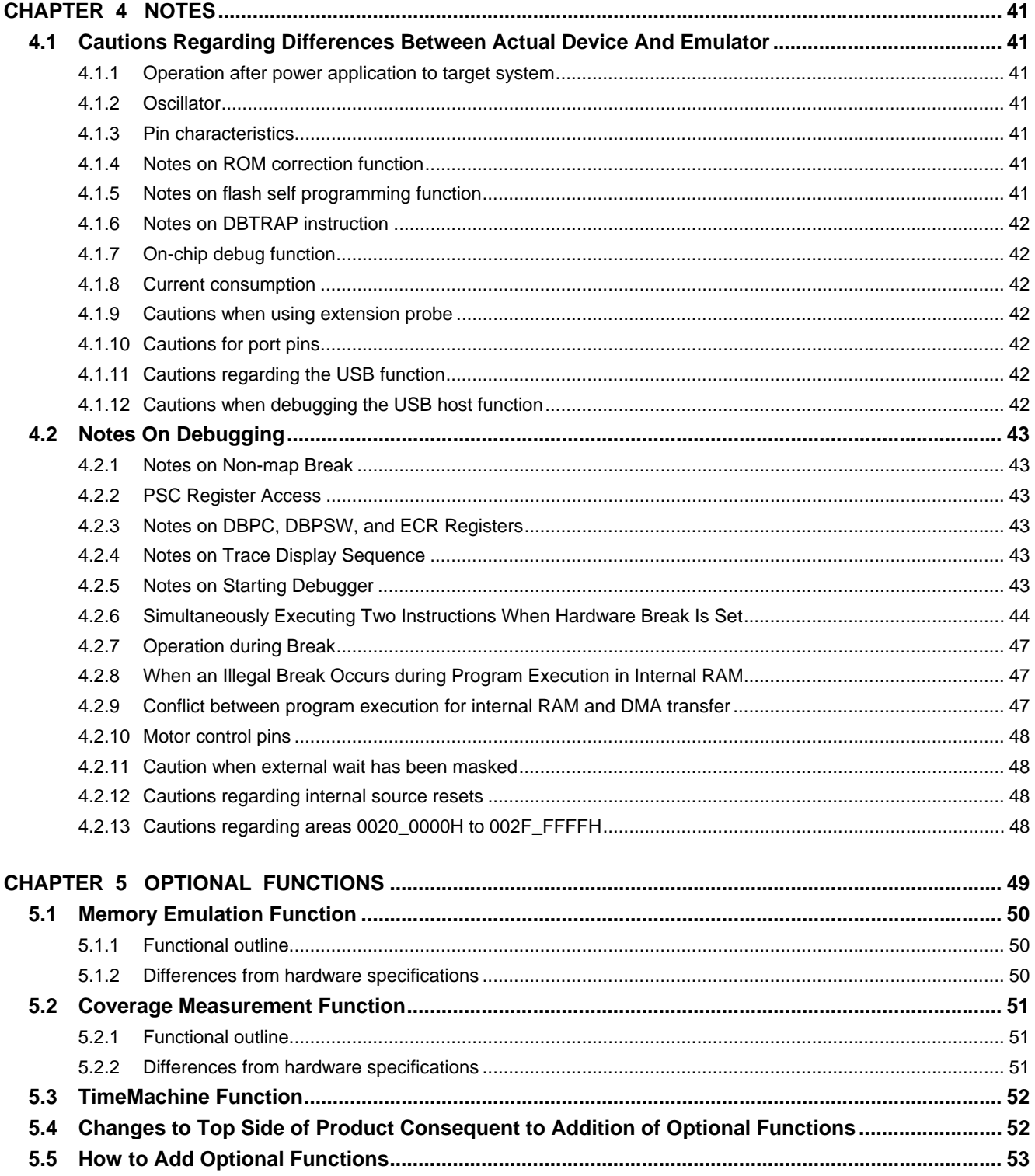

#### **CHAPTER 1 GENERAL**

The QB-V850ESJX3H is an in-circuit emulator for emulating the target device shown below.

Hardware and software can be debugged efficiently in the development of systems in which the target device is used. This manual descries basic setup procedures, hardware specifications, system specifications, and how to set switches.

Target device : V850ES/JC3-H, V850ES/JE3-H, V850ES/JG3-H, V850ES/JH3-H, V850ES/JG3-U, V850ES/JH3-U, V850ES/ST3

### **1.1 Hardware Specifications**

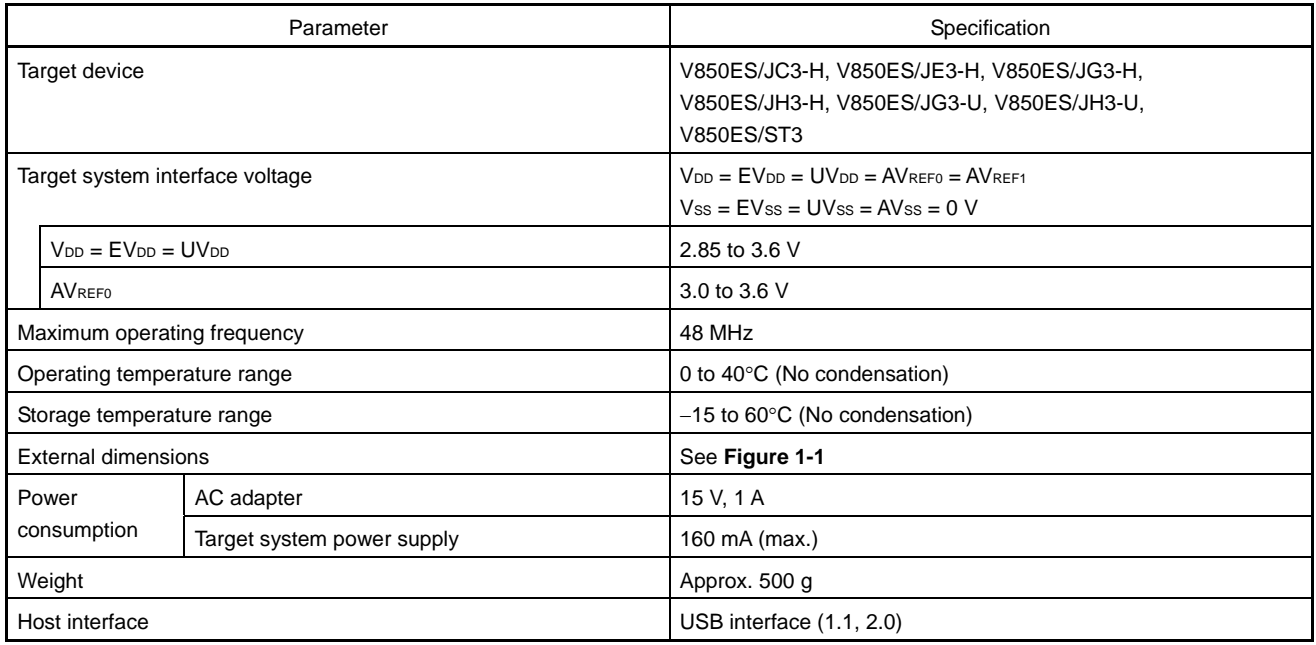

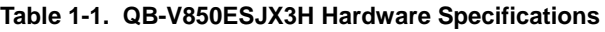

#### **Figure 1-1. External Dimensions**

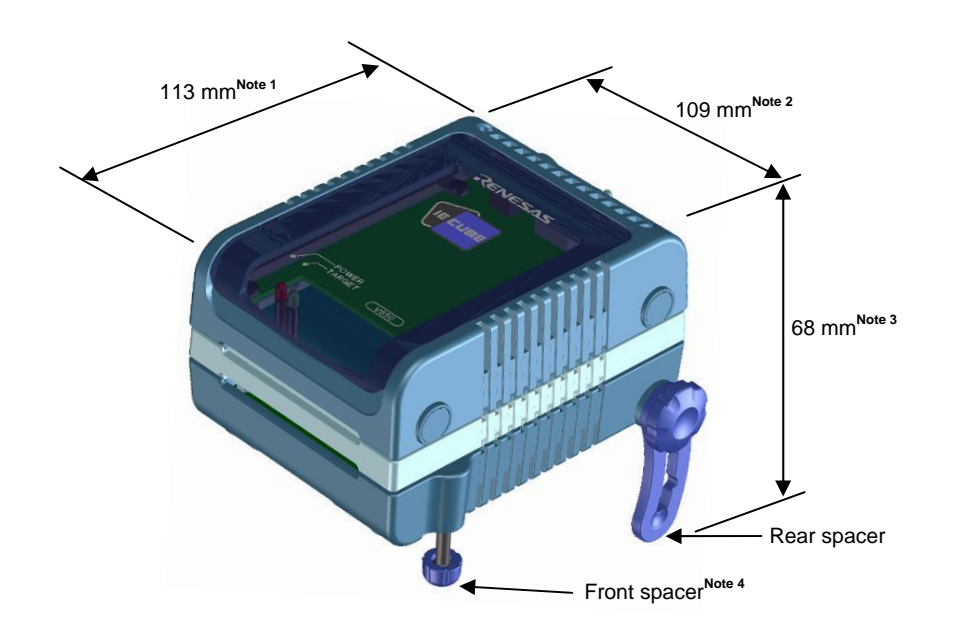

#### **Notes 1** Does not include projection of power switch

- **2** Includes projection of screw that fixes rear spacer
- **3** Dimension when rear spacer is made shortest (98 mm when longest)
- **4** Front spacer can vary from 20 mm (longest) to 5 mm (shortest)

#### **1.2 System Specifications**

This section shows the QB-V850ESJX3H system specifications. For the usage of the debugging function, refer to **ID850QB Ver. 3.40 Operation User's Manual (U18604E)**.

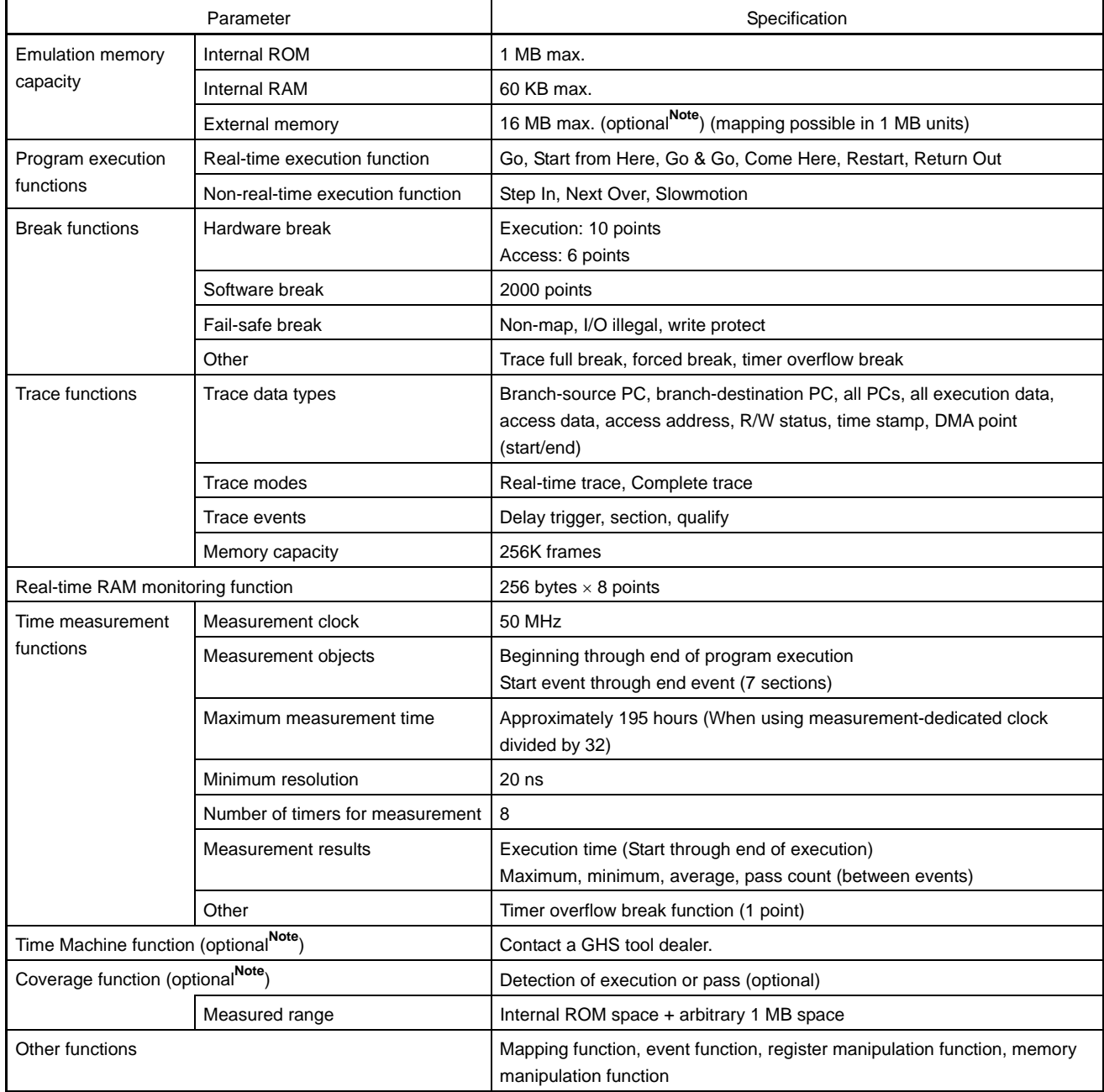

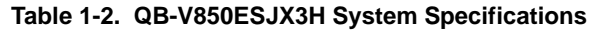

Note **Refer to** CHAPTER 5 OPTIONAL FUNCTIONS**.** 

#### **Caution Depending on the debugger, some functions are not supported.**

#### **1.3 Functional Overview**

IECUBE is provided with a wealth of debug functions to enable efficient program debugging, in addition to being used to emulate the operation of a target device. An overview of the functions is provided in this section.

Some functions are not supported, depending on the debugger to be used. See also the manual of the debugger to be used to confirm.

#### **1.3.1 Program execution function (real-time execution function)**

The program execution function enables program execution equivalent to that of the target device. The executed program can be stopped under various conditions by using the break functions (**1.3.3 Break functions (program execution stop)**). The operation of only a function can be checked by executing a program, because a program can be executed from any address.

#### **1.3.2 Step execution function (non-real-time execution function)**

The step execution function can be used to execute instructions one by one, in assemble instruction units. Only instructions to be executed purely in steps can be executed, because interrupts are not acknowledged during step execution.

### **Caution Step execution to be performed at the C language level is performed by a debugger using the break function. In this case, interrupts are acknowledged in step execution. Consequently, if processing at the interrupt destination cannot be completed, step execution may not be completed. For handling such a case, see the manual of the debugger.**

#### **1.3.3 Break functions (program execution stop)**

The break functions are used to stop program execution. With IECUBE, program execution can be stopped under the following various conditions. See (1) to (5) for an overview of each break function.

- An address has been executed → Hardware break function, software break function
- A variable has been accessed → Hardware break function
- 
- An access-prohibited space has been accessed  $\rightarrow$  Fail-safe break function
- 
- 
- A specific time has elapsed  $\rightarrow$  Timer overflow break function

#### **Figure 1-2. Image of Having Set Break Function by Using Debugger ID850QB**

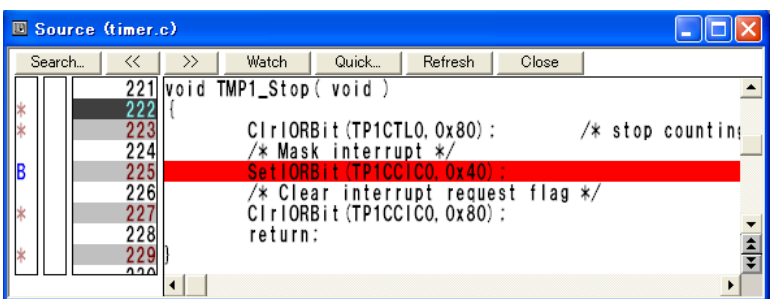

Variable values can be checked during a break and a program can be executed again by changing register values, because the CPU operates even during a break (while the program is stopped). Interrupts generated during the break are suspended, because basically peripheral functions also operate during the break. Use the peripheral break function (**[1.3.9](#page-15-0)  [Peripheral break function](#page-15-0)**) to stop peripheral functions during the break.

#### **(1) Hardware break function**

The hardware break function is used to observe the CPU bus cycles and set a break for a specific fetch or access operation. For example, a break can be set by detecting a state where an address has been executed or a variable has been accessed. For states that can be set, see **[1.3.7 Event function \(specific CPU](#page-15-0)  [operation detection\)](#page-15-0)**.

**Caution The address for which a break has been set is at a position ahead of the address where an actual access has occurred, because the break set for the access (write, read) is detected at an MEM stage or a WB stage on the CPU pipeline.** 

#### **(2) Software break function**

The software break function is used to set a break when a specific address has been executed (fetched). The feature of the software break function is the large number of break points that can be set, because the function is performed by replacing with a break instruction (DBTRAP instruction) the instruction of an address for which a break is to be set.

**Caution When obtaining the checksum of a memory space, the actual theoretical value will be different from the result due to the replacement of the instruction. Furthermore, break points cannot be set for a ROM that has been connected to an external bus. Use the hardware break function to solve such problems.** 

#### **(3) Fail-safe break function**

This function is used to set a break when the CPU has performed an illegal operation. For example, a break is set when a peripheral I/O register, that has written to a ROM area and is to be accessed in 8-bit units, is accessed in 16-bit units. The following illegal operations can be detected by using the fail-safe break function.

- $O$  Accesses (fetching, reading, writing) to areas that are not mapped (prohibited areas)
- ${O}$  A write operation for the ROM area
- { The following illegal operations for a peripheral I/O register
	- Accesses with different access bit widths
	- A write operation for a read-only register
	- A read operation for a write-only register

#### **(4) Timer overflow break function**

This function is used to set a break when a time set by using the time measurement function (**[1.3.6 Time](#page-14-0)  [measurement function](#page-14-0)**) has elapsed. For example, if the execution time of a function must be 2 ms, a break can be set when at least 2 ms have elapsed between starting and ending the function. This function and the trace function (**[1.3.4 Trace function \(program execution history\)](#page-12-0)**) can be used together to find the source that has taken time.

#### **(5) Forcible break function**

This function is used to forcibly stop a program when it is desired to be stopped.

#### <span id="page-12-0"></span>**1.3.4 Trace function (program execution history)**

The trace function can be used to check the CPU execution history (trace). Items (1) to (9) can be recorded in the execution history.

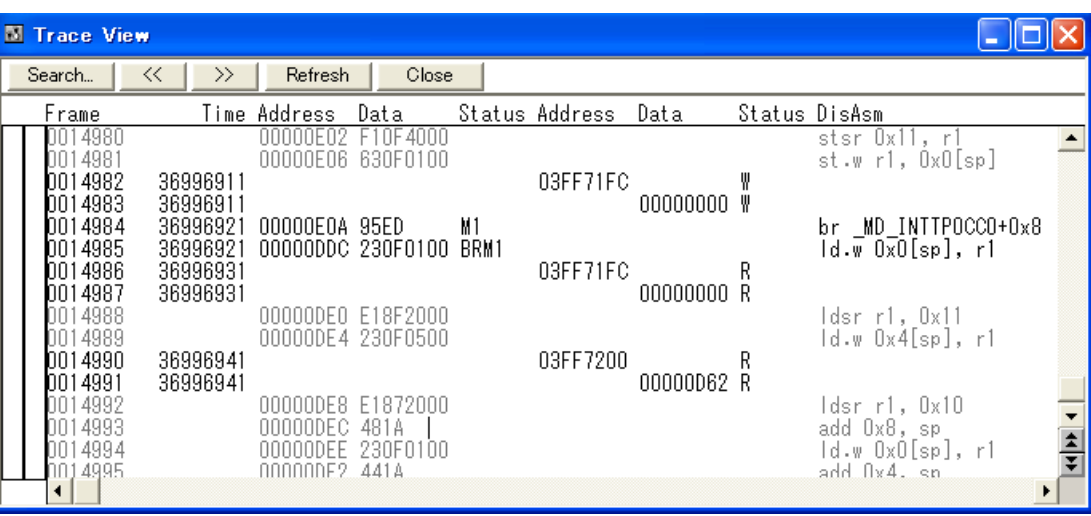

**Figure 1-3. Image of Execution History (Trace) with Debugger ID850QB** 

#### **(1) Program counter (PC) of branch source and branch destination**

The PCs of a branch source and a branch destination can be recorded in the history.

Consequently, practically all executed programs can be checked, because programs executed between branch points also will be clarified. The amount of trace memory used can be saved and more history items can be traced by that amount, by recording only branch information. (The amount of traces that can be traced back depends on the number of branches.)

#### **(2) All executed addresses**

All executed address can be recorded in the history.

Normally, the programs that have been executed can be traced back if branch PC information described in (1) is available. This trace information is mainly used by the coverage function (**5.2 Coverage Measurement Function**).

#### **(3) Access data/access address**

Access addresses for memories and peripheral I/O registers, and access data can be recorded in the history. Read and write operations can also be recorded in the history.

**Caution Accesses to CPU program registers (such as r1 and r2) and system registers (such as PSW and EIPC) cannot be recorded in the history. Furthermore, if an internal RAM is successively accessed for at least 32 times, some trace information may be omitted. (Whether trace information has been omitted can be checked in the debugger display.)** 

**To prevent such omissions, IECUBE is provided with a mode (trace priority mode) in which the CPU execution cycle is stopped and the acquisition of traces is prioritized. Note that, when the trace priority mode is executed, however, operation may not be performed in real-time.** 

#### **(4) Access program counter (PC)**

PCs that have accessed memories and peripheral I/O registers can be recorded in the history.

#### **(5) Time stamp**

The time elapsed from the trace start point can be added to each trace information. The timer performance for time stamps is the same as that of the time measurement function (**[1.3.6 Time measurement function](#page-14-0)**). For the timer performance, see the time measurement function column in **Table 1-2. QB-V850ESJX3H System Specifications**.

**Caution The addition of a time stamp is not suited for accurately measuring time in 1-instruction units, because only one time stamp is added to four pieces of trace information at most. If all execution addresses are left as trace information, only one time stamp is added to four instructions. The same applies when the timer resolution is slower than the CPU operation frequency. Use the time measurement function [\(1.3.6 Time measurement function\)](#page-14-0) to accurately measure time.** 

#### **(6) DMA start and end points (DMA points)**

When the DMA function of the target microcontroller is being used, the DMA start and end points can be recorded in the history.

#### **(7) History of specific sections (section trace)**

Only specific sections can be recorded in the history by using the event function (**[1.3.7 Event function](#page-15-0)  [\(specific CPU operation detection\)](#page-15-0)**) in combination. For example, the execution history of from the start to the end of a function can be recorded.

#### **(8) History of specific phenomenon occurred (qualify trace)**

Only the occurrence of specific phenomena can be recorded in the history by using the event function (**[1.3.7](#page-15-0)  [Event function \(specific CPU operation detection\)](#page-15-0)**) in combination.

For example, a history of having accessed to only a variable can be recorded.

#### **(9) Recording histories before and after specific phenomenon has occurred (delay trigger trace)**

The history after a specific phenomenon has occurred can be recorded by using the event function (**[1.3.7](#page-15-0) Event function (specific CPU operation detection)**) in combination. This is similar to being able to observe a signal waveform by assuming an edge as a trigger, when using an oscilloscope to observe a signal. For example, the program execution histories before and after a write access has been performed for a variable can be viewed.

#### <span id="page-14-0"></span>**1.3.5 Real-time RAM monitoring function (checking RAM values during program execution)**

The real-time RAM monitoring function can be used to check RAM values during program execution. Real-time operation is guaranteed so that program execution is not affected when reading RAM values. Furthermore, whether the RAM has been read or written can be checked.

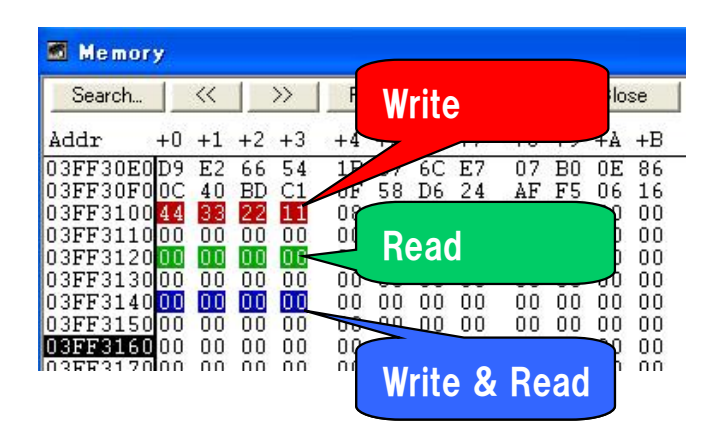

#### **Figure 1-4. Image of Having Displayed Memory Space by Using Debugger ID850QB**

**Caution When a RAM to be monitored has been changed during a break or changed by the DMA function of the target microcontroller, the changed values cannot be monitored. Only RAM values that have been changed by CPU accesses can be monitored during program execution.** 

#### **1.3.6 Time measurement function**

This function is used to measure the execution time of a specific section. The measurement start and end points can be set by using the event function (**[1.3.7 Event function \(specific CPU operation detection\)](#page-15-0)**).

In addition, the maximum, minimum, and average execution time and the number by which the measurement section has been passed can be measured. For the performance of the time measurement function, see **Table 1-2. QB-V850ESJX3H System Specifications**.

#### **Figure 1-5. Image of Having Displayed Time Measurement Result by Using Debugger ID850QB**

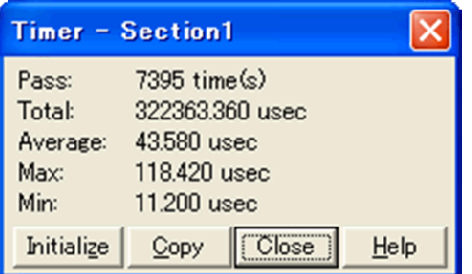

#### <span id="page-15-0"></span>**1.3.7 Event function (specific CPU operation detection)**

The event function is used to detect specific fetch and access operations by observing the CPU bus cycle. CPU operations, such as of an address being executed and a variable being accessed can be detected. Such specific CPU operations are called events. Use the event function together with the following functions.

- Hardware break function
- Trace function
- Time measurement function

The events that can be registered by using the event function are as follows.

#### **(1) Pre-execution event**

A pre-execution event is detected when execution of an address is attempted. It can be used only with the hardware break function. Two pre-execution event points can be specified.

#### **[Detection conditions that can be specified]**

- Execution address

#### **(2) Post-execution event**

A post-execution event is detected when an address has been executed. The address of a post-execution event can be specified as a range. Up to eight post-execution event points can be specified, but if the execution address has been specified as a range, two points will be consumed. When the execution address has been specified as a range for all events, four event points can be specified.

#### **[Detection conditions that can be specified]**

- Execution address (can be specified as a range)

#### **(3) Access event**

An access event is detected when an address has been accessed (read or written). The following detection conditions can be specified for an access event.

Up to six access event points can be specified, but if the access address has been specified as a range, two points will be consumed. When the access address has been specified as a range for all events, three event points can be specified.

#### **[Detection conditions that can be specified]**

- Access address (can be specified as a range)
- Access data
- Access size
- Access status (read, write, both read and write)

#### **1.3.8 Event link function (event combinations)**

The event link function is used to combine into one event, events that have been registered by using the event function (**1.3.7 Event function (specific CPU operation detection)**). It is used to detect a specific sequence, such as when an address has been executed after a variable was accessed.

#### **1.3.9 Peripheral break function**

When the break function has been used to stop program execution, peripheral functions other than the watchdog timer continue to operate in general, but some peripheral functions can be stopped by using the peripheral break function. See **4.2.7 Operation during Break** for details.

#### **1.3.10 Mask function**

The mask function can be used to mask the following sources.

- Reset (external reset)
- Non-maskable interrupt
- Bus hold request input ( THLDRQ pin)
- External wait input ( WAIT pin)

#### **1.3.11 Optional functions**

The following optional functions can be added to IECUBE. See **CHAPTER 5 OPTIONAL FUNCTIONS** for details.

- Memory emulation function
- Coverage function
- TimeMachineTM function

#### **1.3.12 Function to control reset when power of target system is turned off**

When the power supply voltage of the target interface is decreased by 10% from the value stated in Table 1-1 when the target system is connected and a program is being executed, a state equivalent to a reset state of the target device is entered. When the power supply voltage of the target interface has been restored, the reset will be released and program execution will be started.

Consequently, the operation of the target system when its power is turned on can be pseudo-checked.

**Caution The operation performed after a reset by this function will not be completely equivalent to an operation of the target device. Mount an actual device and perform final verification of the operation when starting the power supply.** 

#### **1.4 System Configuration**

There are two configuration types: S Type and T Type.

This section shows each system configuration when using the QB-V850ESJX3H connected to a PC (a computer equipped with a USB port). Connection is possible even without optional products.

Connectors <9> to <13> differ depending on the target device to be emulated.

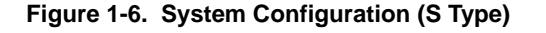

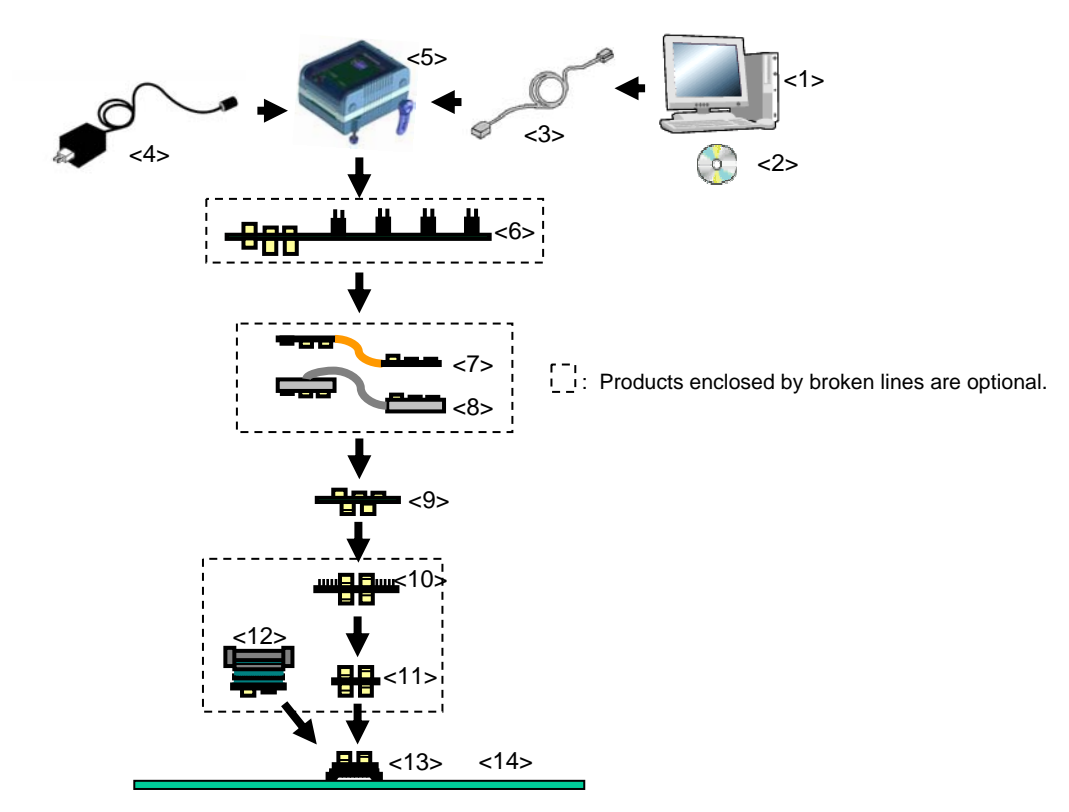

- <1> Host machine: Computer equipped with a USB port <2> ID850QB Disk/Accessory Disk**Note 1**: Debugger, USB drivers, manual, etc. <3> USB interface cable: Cable used for connecting QB-V850ESJX3H to host machine <4> AC adapter: Can support 100 to 240 V by replacing AC plug
- <5> QB-V850ESJX3H: This product
- <6> Check pin adapter (optional): Adapter used for monitoring waveforms with oscilloscope
- <7> Extension probe flexible type (optional)
- <8> Extension probe coaxial type (optional)
- <9> Exchange adapter: Adapter hat performs pin conversion
- <10> Check pin adapter (optional): Adapter used for monitoring waveforms with oscilloscope**Note 2**
- <11> Space adapter (optional): Adapter used for height adjustment<sup>Note 2</sup>
- <12> Mount adapter (optional): Adapter used for mounting target device
- <13> Target connector: Connector to be soldered to target system
- <14> Target system

**Notes 1.** Download the device file from the Renesas Electronics website. http://www2.renesas.com/micro/en/ods/index.html

- **2.** If both <10> and <11> are used, connection sequence of <10> and <11> may be reversed.
- **Remark** For notes on target system design and package drawings, refer to **[Related Content]** on the following URL. http://www2.renesas.com/micro/en/development/asia/Emulator/IE/iecube.html

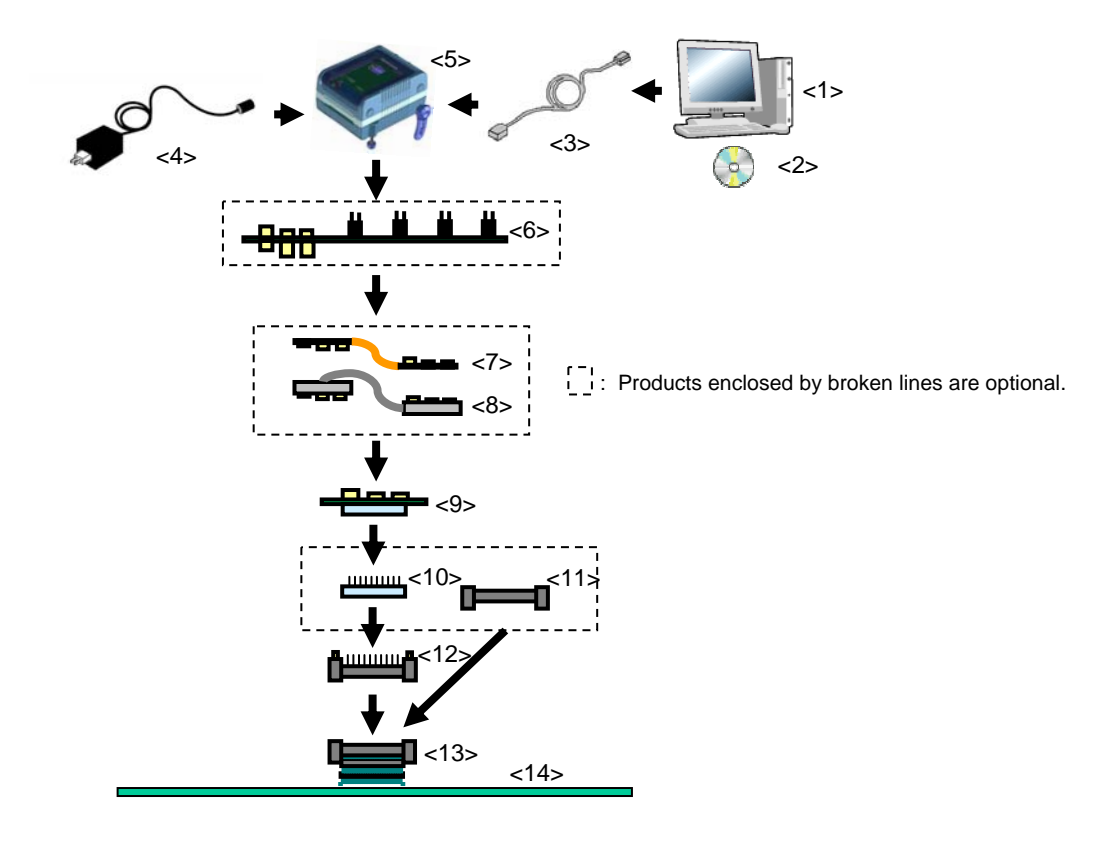

#### **Figure 1-7. System Configuration (T Type)**

- <1> Host machine: Computer equipped with a USB port <2> ID850QB Disk/Accessory Disk<sup>Note</sup>: Debugger, USB drivers, manual, etc. <3> USB interface cable: Cable used for connecting QB-V850ESJX3H to host machine <4> AC adapter: Can support 100 to 240 V by replacing AC plug <5> QB-V850ESJX3H: This product <6> Check pin adapter (optional): Adapter used for monitoring waveforms with oscilloscope <7> Extension probe flexible type (optional) <8> Extension probe coaxial type (optional) <9> Exchange adapter: Adapter hat performs pin conversion <10> Space adapter (optional): Adapter used for height adjustment <11> Mount adapter (optional): Adapter used for mounting target device <12> YQ connector: Connector used for connecting emulator <13> Target connector: Connector to be soldered to target system
- <14> Target system

**Note** Download the device file from the Renesas Electronics website.

http://www2.renesas.com/micro/en/ods/index.html

**Remark** For notes on target system design and package drawings, refer to **[Related Content]** on the following URL. http://www2.renesas.com/micro/en/development/asia/Emulator/IE/iecube.html

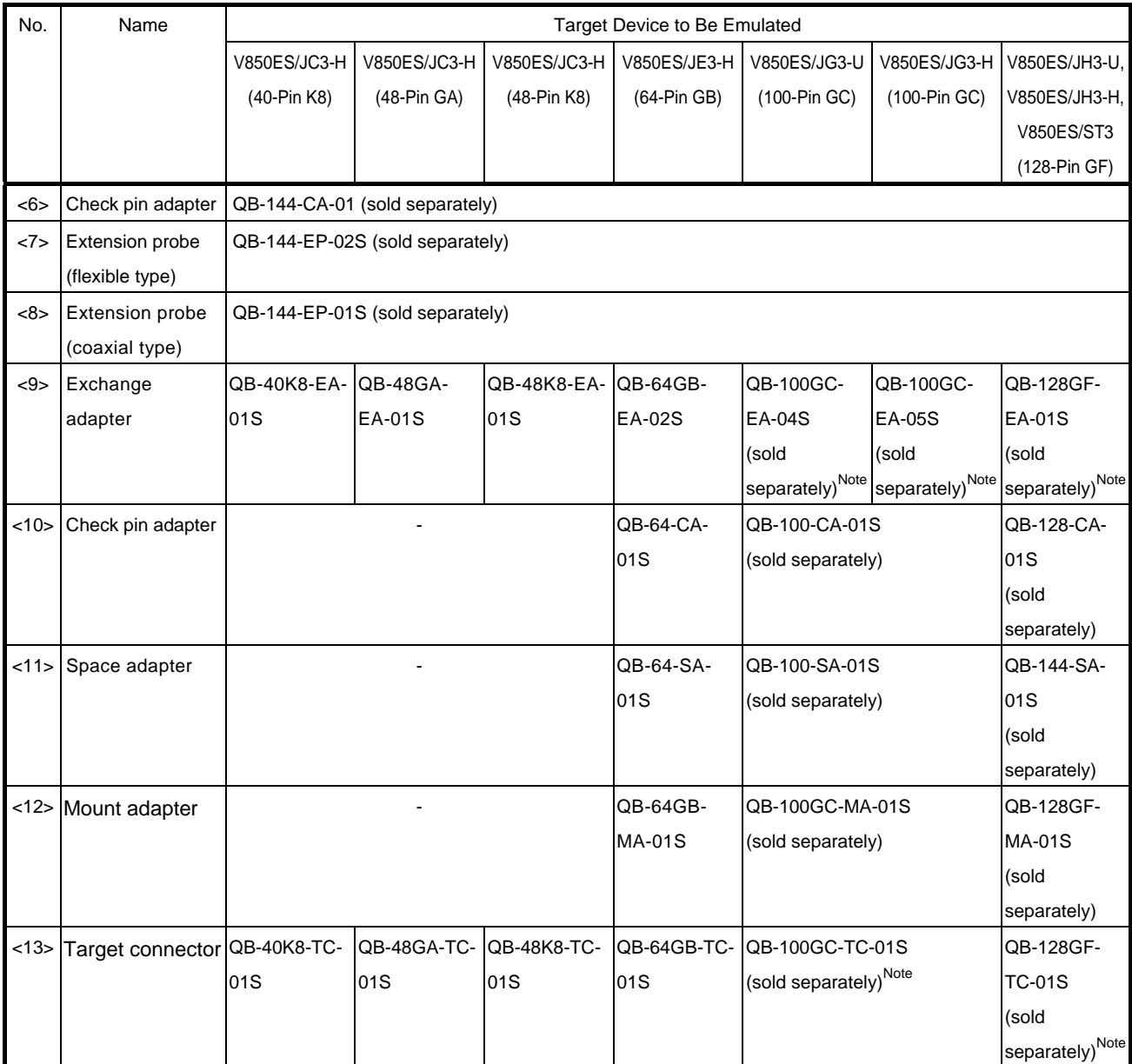

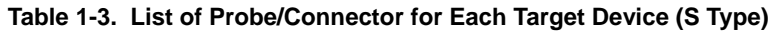

| No.        | Name                            | Target Device to Be Emulated                         |                                                      |                                                              |
|------------|---------------------------------|------------------------------------------------------|------------------------------------------------------|--------------------------------------------------------------|
|            |                                 | V850ES/JG3-U<br>(100-Pin GC)                         | V850ES/JG3-H<br>(100-Pin GC)                         | V850ES/JH3-U,<br>V850ES/JH3-H,<br>V850ES/ST3<br>(128-Pin GF) |
| <6>        | Check pin adapter               | QB-144-CA-01 (sold separately)                       |                                                      |                                                              |
| <7>        | Extension probe (coaxial type)  | QB-144-EP-01S (sold separately)                      |                                                      |                                                              |
| <8>        | Extension probe (flexible type) | QB-144-EP-02S (sold separately)                      |                                                      |                                                              |
| $< \theta$ | Exchange adapter                | QB-100GC-EA-05T<br>(sold separately) <sup>Note</sup> | QB-100GC-EA-06T<br>(sold separately) <sup>Note</sup> | QB-128GF-EA-02T<br>(sold separately) <sup>Note</sup>         |
| <10>       | Space adapter                   | QB-100GC-YS-01T (sold separately)                    |                                                      | QB-128GF-YS-01T<br>(sold separately)                         |
| <11>       | Mount adapter                   | QB-100GC-HQ-01T (sold separately)                    |                                                      | QB-128GF-HQ-01T<br>(sold separately)                         |
| <12>       | YQ connector                    | QB-100GC-YQ-01T (sold separately) <sup>Note</sup>    |                                                      | QB-128GF-YQ-01T<br>(sold separately) <sup>Note</sup>         |
| <13>       | Target connector                | QB-100GC-NQ-01T (sold separately) <sup>Note</sup>    |                                                      | QB-128GF-NQ-01T<br>(sold separately) <sup>Note</sup>         |

**Table 1-4. List of Probe/Connector for Each Target Device (T Type)** 

**Note** These accessories are supplied depending on the part number ordered (Refer to 1.5 Package Contents).

#### **1.5 Package Contents**

The following items have been placed in the QB-V850ESJX3H packing box. Please check the contents.

Products supplied with QB-V850ESJX3H-ZZZ

- 1: QB-V850ESJX3H
- 2: AC adapter
- 3: USB interface cable
- 4: ID850QB Disk (CD-ROM)
- 5: Accessory Disk (CD-ROM)
- 6: IECUBE Setup Manual (J/E)
- 7: User registration (Guarantee card and software contract in one)
- 8: Simple flash memory programmer QB-MINI2
- 9: Probe holder
- 10: Parts board (for clock)

#### Products supplied with QB-V850ESJX3H-S40K8

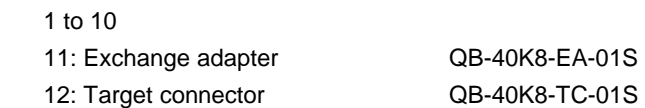

#### Products supplied with QB-V850ESJX3H-S48GA

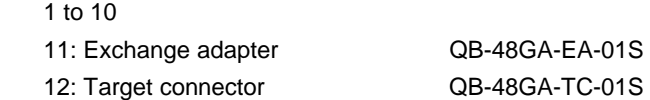

#### Products supplied with QB-V850ESJX3H-S48K8

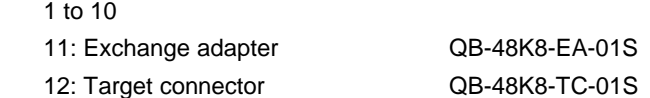

#### Products supplied with QB-V850ESJX3H-S64GB

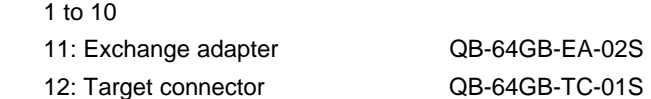

#### Products supplied with QB-V850ESJX3H-S100GC

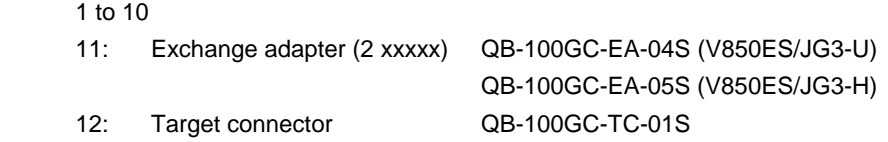

#### Products supplied with QB-V850ESJX3H-T100GC

#### 1 to 10

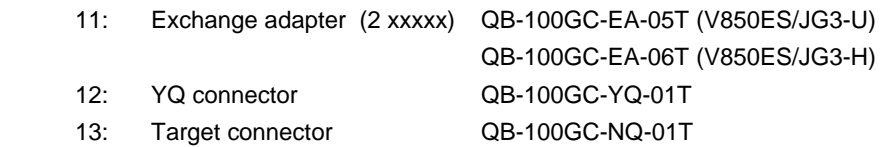

Products supplied with [QB-V850ESJX3H-S128GF](https://www.application-datasheet.com/) 

1 to 10

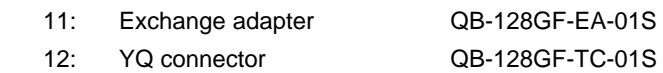

Products supplied with QB-V850ESJX3H-T128GF

1 to 10

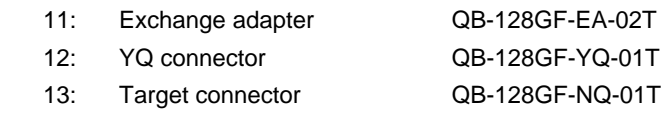

#### **CHAPTER 2 SETUP PROCEDURE**

This chapter explains the QB-V850ESJX3H setup procedure.

Setup can be completed by performing installation/setup in the order in which it appears in this chapter. Perform setup along the lines of the following procedure.

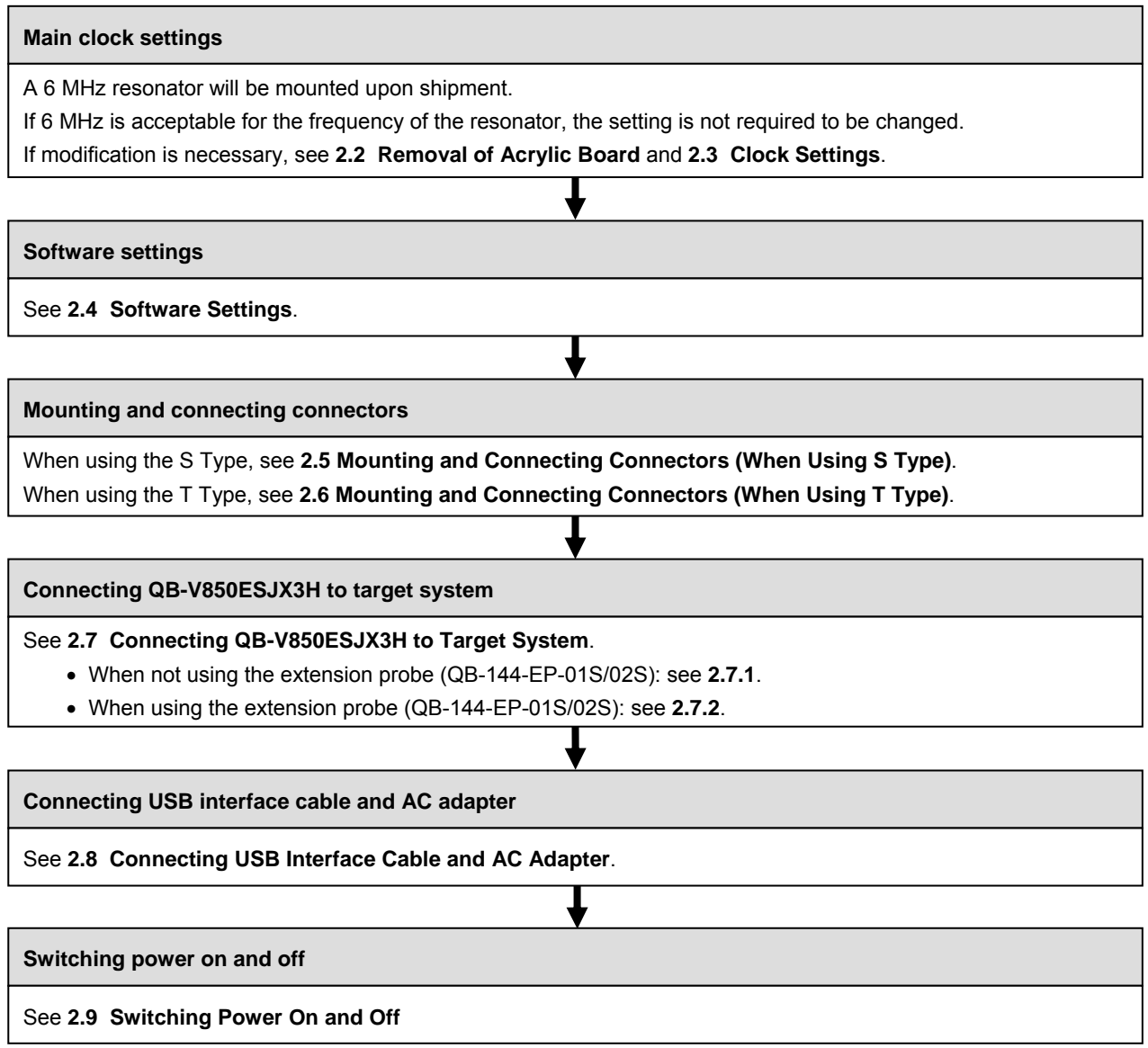

#### **2.1 Names and Functions of Hardware**

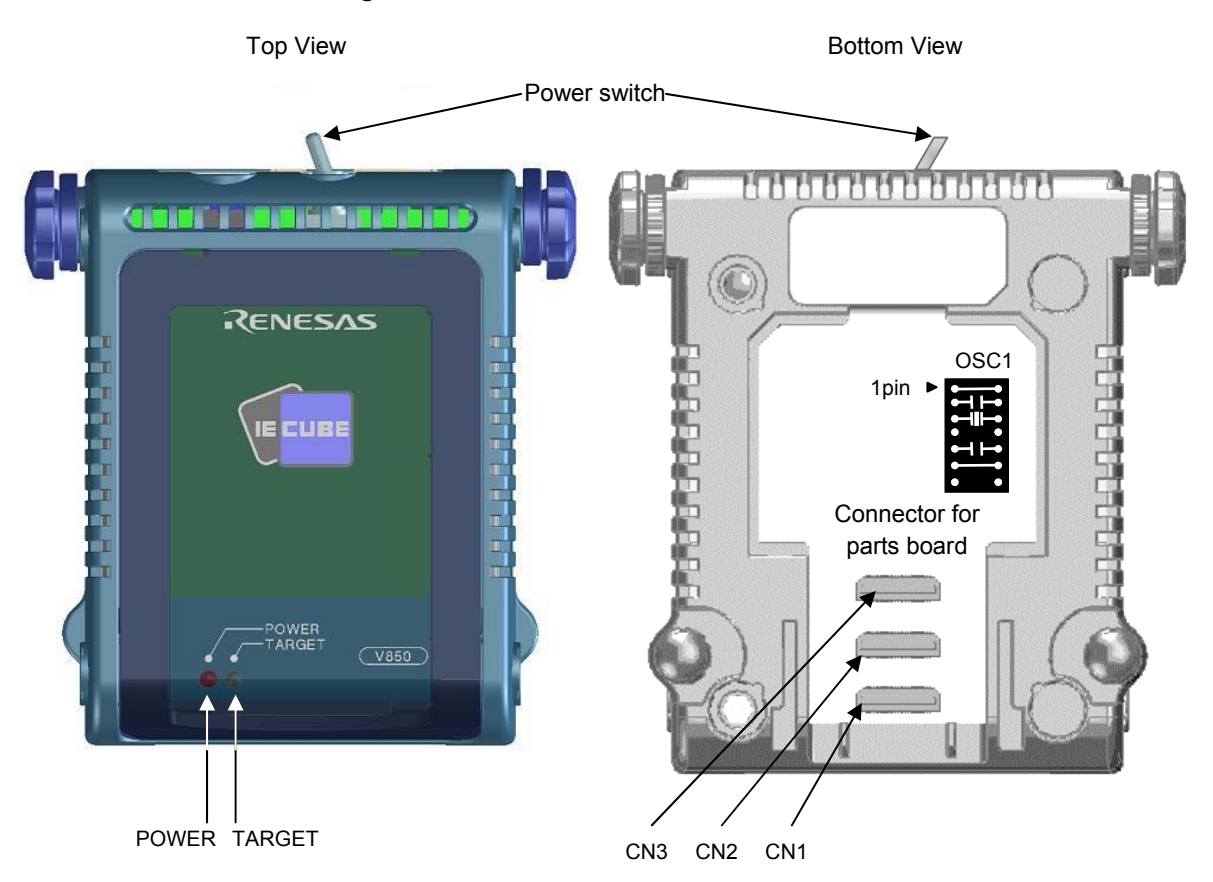

#### **Figure 2-1. Names of Parts of QB-V850ESJX3H**

### **(1) CN1, CN2, CN3**

These connectors are used to connect the exchange adapter or extension probe.

#### **(2) Parts board connector**

This connector is used to mount an oscillator for the main clock. (For details, refer to **2.3 Clock Settings**.)

#### **(3) POWER (Red LED)**

This is an LED that shows whether or not the power supply of the QB-V850ESJX3H is switched on.

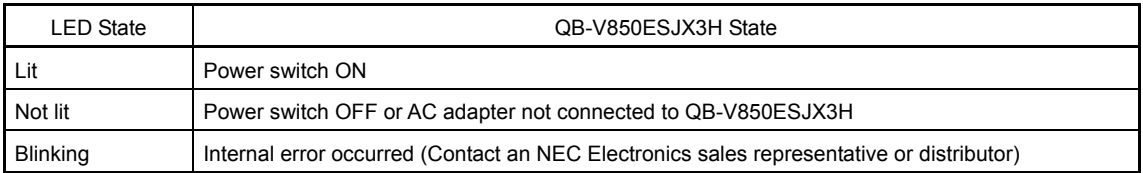

#### **(4) TARGET (Green LED)**

This is an LED that shows whether or not the power supply of the target system is switched on.

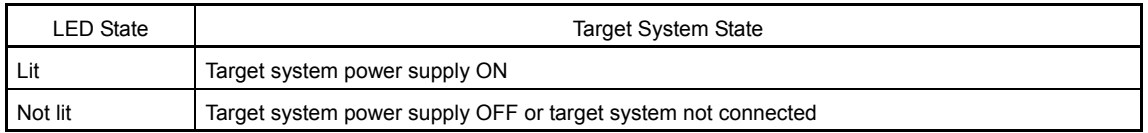

#### **(5) Power switch**

This is the power switch of the QB-V850ESJX3H. It is OFF at shipment.

#### **2.2 Removal of Acrylic Board**

To change the jumper or clock setting, the acrylic board on the bottom of the QB-V850ESJX3H must be removed. The acrylic board can be removed by lifting it up.

#### **Figure 2-2. Acrylic Board Removal Method**

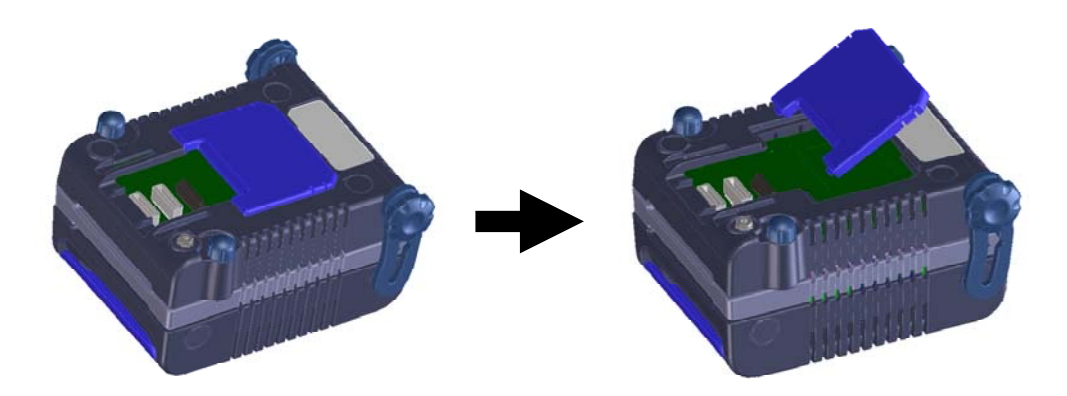

#### **2.3 Clock Settings**

The main clock is generated from the oscillator mounted in the QB-V850ESJX3H. It oscillates at 6 MHz with the factory setting. To change the oscillation clock frequency, perform settings with the following procedures.

#### **Caution This product does not support clock input from the target system.**

- (1) Removing parts board on MAIN CLOCK socket
- (2) Solder a resonator and a capacitor to the parts board supplied with the QB-V850ESJX3H.
	-
	- Pins 2 and 13: Connect a capacitor.
	- Pins 3 and 12: Connect a resonator.
	- Pins 4 and 11: Leave open.
	- Pins 5 and 10: Connect a capacitor.
	- Pins 6 and 9: Be sure to short these pins.
	- Pins 7 and 8: Be sure to leave open.

# The setting is as follows. **Figure 2-3. Setting Parts Board** Pins 1 and 14: Be sure to short these pins. 1234567 8 9 10 11 12 13 14

QB-V850ESJX3H board

(3) Insert the parts board into MAIN CLOCK socket of the QB-V850ESJX3H.

## 7 6 5 4 3 2 1 8 9 10 11 12 13 14 Insert Parts board

**Figure 2-4. Inserting Parts Board** 

#### **2.4 Software Settings**

#### **2.4.1 When using ID850QB as debugger**

Be sure to use ID850QB of V3.50 or later.

For details of setting up ID850QB, refer to the **V850 Series Integrated Debugger ID850QB Operating Precautions** supplied with the debugger (ID850QB).

#### **2.4.2 When using other than ID850QB (MULTITM, etc.) as debugger**

Refer to the user's manual of the debugger used and the **V850 IECUBE Setup Manual** (supplied).

#### **2.5 Mounting and Connecting Connectors (When Using S Type)**

This section describes the methods for connecting the QB-V850ESJX3H to the target system when using the S Type. Make connections with both the QB-V850ESJX3H and target system powered off.

The following abbreviations are used in this section.

- TC: Target connector
- EA: Exchange adapter
- MA: Mount adapter
- CA: Check pin adapter
- SA: Space adapter

#### **2.5.1 Mounting TC to target system**

- (1) Apply cream solder to the foot pattern of the target system for mounting an IC.
- (2) A circular projection is at the center of the bottom side of the TC (refer to **Figure 2-5**). Sparingly apply two-liquid hardening epoxy adhesive (type that hardens in 15 to 30 minutes is recommended) to temporarily secure the connector at the specified position on the target system. At this time, match the position of pin 1 (position where a corner is cut) with the position of pin 1 from the target system.
- (3) Soldering condition of TC
	- (a) Reflow soldering
		- At 245°C for a maximum of 20 seconds (main heating)
	- (b) Manual soldering At 330°C for a maximum of 3 seconds (per pin)

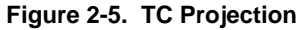

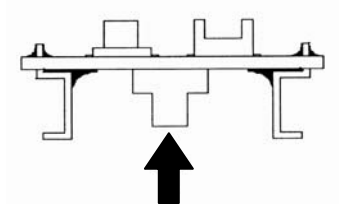

(4) Precautions on flux splatter

If the solder flux splatters when the connector is soldered, faulty

contact may occur. Be sure to cover the upper part of the connector with aluminum foil. Do not clean the connector because the flux solvent may remain inside the connector.

#### **2.5.2 Inserting EA into TC**

Match the pin 1 position of the EA, MA, CA, or SA to the pin 1 position of the TC and insert it (corner cuts match in both).

- (a) When inserting or removing, hold down the TC with your fingers so that there is no force on the TC.
- (b) When inserting or removing, be careful of the direction of wiggling (refer to **Figure 2-6**).
	- As a tool when removing, insert some kind of thin non-conductive material such as a wooden stick in between the TC and EA and wiggle it in the direction shown in **Figure 2-6** while slowly removing. Be careful since the connector will be damaged if this is done in the wrong direction.

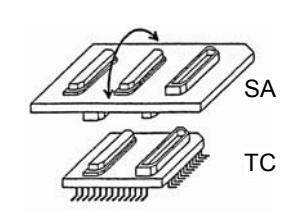

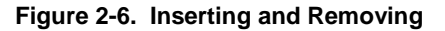

#### **2.5.3 Precautions for handling TC, EA, MA, CA, and SA**

- (1) Cause of faulty contact of connector
	- (a) If flux gets inside the connector when the TC is soldered
		- It is easy for flux to get inside of the connector. Clean the connector several times with a solvent such as alcohol if flux gets inside.

If conduction is still unstable, repeat cleaning.

- (b) If dust gets inside the connector Faulty contact occurs if dust such as a thread gets inside the connector. Remove dust with a brush.
- (c) Cautions on using the CA or SA When the CA or SA is used, a fractional delay time of signal propagation and a little capacitance are generated as a result of inserting the adapter. Make a thorough evaluation by connecting the target system.
- (2) Cautions on inserting and removing the connector
	- (a) When inserting or removing the connector, be sure to hold down the lower (mating) connector or board with your fingers.
	- (b) Before inserting a connector, make sure that the connectors are correctly positioned. If the connector is inserted incorrectly positioned, it may be damaged.
	- (c) When removing a connector, insert some kind of thin non-conductive material such as a wooden stick beneath the connector to protect the board from being damaged. Do not remove the connector all at once. Remove it slowly.

If only a metallic object such as a screwdriver is available, wind a soft cloth around its tip.

(3) Check pin adapter QB-144-CA-01

 The check pin adapter QB-144-CA-01 is an optional product for IECUBE, and can be used to measure the waveform between IECUBE and the target system.

Since the pins on the QB-144-CA-01 do not correspond to the pin layout in each device, the pin header cover must be mounted according to the device to be used.

For mounting methods of the pin header cover, refer to **[Related Content]** on the following webpage.

http://www2.renesas.com/micro/en/development/asia/Emulator/IE/iecube.html

(4) Check pin adapter (QB-xxx-CA-01S)

When using a check pin adapter (QB-xxx-CA-01S), connect a extension probe (QB-144-EP-01S/02S) (sold separately).

#### **2.5.4 Precautions for mounting IC using MA**

- (1) Confirm that there is no weld flash in the resin (sealant part) of the IC. If there is weld flash, remove it using a knife or the like.
- (2) Confirm that there is no weld flash breaking or bending of IC leads. In particular, confirm the planarity of IC leads. If there is abnormality in the planarity, correct that portion.
- (3) Viewing the contact pins on the bottom of the MA (IC mounting part) from the top, if there are foreign bodies on them, remove them using a brush or the like.

After confirming (1) to (3), fit the IC to the bottom of the MA. Also fit the top (cover) of the MA.

- (4) Put the supplied M2  $\times$  6 mm screws in the four accessory holes on the top (cover) of the MA and fasten the screws in opposite corners. At that time, use either the dedicated screwdriver that is supplied or a torque driver to fasten them equally in turn with a tightening torque of 0.054 Nm (MAX.). Since the contact is poor if tightening is too great, once you have lightly fastened the screws on the top of the MA, tighten them again.
- (5) Depending on the use environment, when starting up a device that has been left for a long time, starting it may be difficult. In this case, loosen the screws slightly and then retighten them.
- (6) If startup still is difficult after (5) above, check (1) to (3) again.
- (7) Tightening the screws on the top of the MA too much may give rise to cracks in the molded part of the MA (plastic part) and bend the mold into a bowed shape, making contact poor.
- (8) After soldering the MA, do not perform cleaning by flux immersion or vapor.

#### **2.6 Mounting and Connecting Connectors (When Using T Type)**

This section describes the methods for connecting the QB-V850ESJX3H to the target system when using the T Type. Make connections with both the QB-V850ESJX3H and target system powered off.

The following abbreviations are used in this section.

- TC: Target connector
- YQ: YQ connector
- EA: Exchange adapter
- MA: Mount adapter
- CA: Check pin adapter
- SA: Space adapter

#### **2.6.1 Mounting TC in target system**

- (1) Thinly apply a two-component epoxy adhesive (hardening time at least 30 minutes) to the ends of the four projections on the base of the TC and adhere the TC to the user board (clean the surface of the user board using alcohol or the like). If alignment of user board pads to TC leads is difficult, align them as in (2).
- (2) Align by inserting the guide pins for alignment for the TC (NQGUIDE) through the pin holes on the top of the TC. Accessory holes are  $\phi$ 1.0 mm non-through holes in two or three places.

(For hole positions, see the particular TC drawing.)

- (3) Solder after fitting the MA to the TC. This is to prevent troubles such as flux or solder splatter and adhering to the TC contact pins when soldering.
	-

• Soldering conditions Solder reflow At 260°C for a maximum of 10 seconds Manual soldering At 350°C for a maximum of 5 seconds (per pin)

#### **Caution Do not perform cleaning by flux immersion or vapor.**

(4) Remove the guide pins.

#### **2.6.2 Connecting YQ on TC**

(1) After confirming that there are no broken or bent YQ contact pins, fit the YQ in the TC and fasten it using the supplied YQGUIDE (for the fastening method, see the next step, (2)). If repeatedly inserting and removing, be sure to inspect the YQ pins before fitting. If pins are bent, correct them using something thin and flat such as the edge of a knife.

(2) Fasten YQ to the TC on the target system using the supplied YQGUIDE. Fasten the screws equally in the four corners using the supplied flat-blade screwdriver or a torque driver. The tightening torque of YQGUIDE is 0.054 Nm (MAX.). Too great tightening causes bad connections.

Four screws for fitting to the MA (M2 x 10 mm / 4 units) are included with YQ.

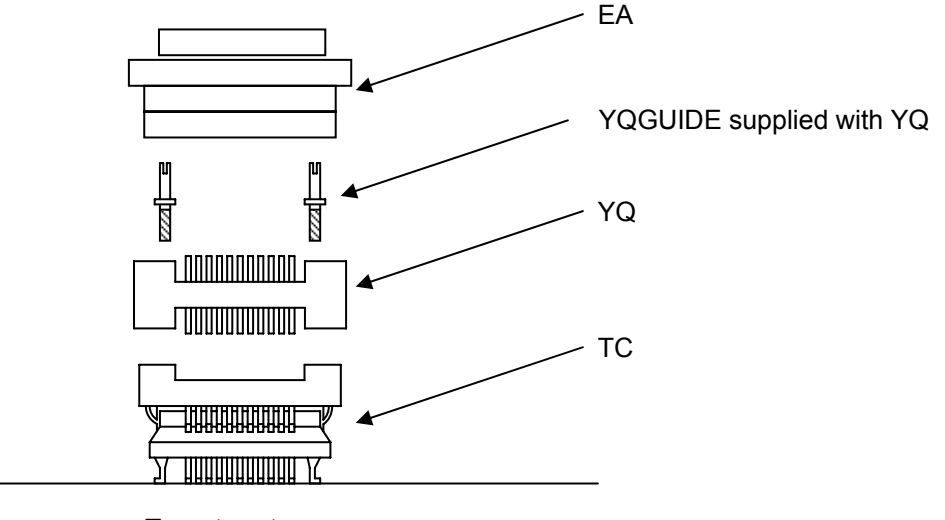

Target system

#### **2.6.3 Inserting EA into YQ**

Match the pin 1 position of the YQ or SA (corner cuts match in both) to the pin 1 position of the EA and insert it.

- When inserting or removing, press on the TC, YQ, and SA with a finger so that there is no force on the TC.
- When inserting or removing, be careful of the direction of wiggling.

As a tool when removing, insert some kind of thin non-conductive material such as a wooden stick between the YQ (SA) and EA and wiggle it while slowly removing. Be careful since the connector will be damaged if this is done in the wrong direction.

#### **2.6.4 Precautions for handling TC, YQ, and SA**

- (1) When taking the TC from the box, press down on the body and take out the sponge first.
- (2) Since the pins of the YQ are thin and easily bent, be careful. When inserting it in the TC, confirm that there are no bent pins.
- (3) When screwing a YQ soldered to a board to the TC, fasten the screws in four places in turn using a #0 or #1 Phillips precision screwdriver or torque driver after tentatively tightening them. Fix the torque at 0.054 Nm (MAX.). If just one place is overtightened, it may cause poor contact. Moreover, a board being connected to the YQ must have accessory holes in prescribed positions (4 places:  $\mathcal{D}2.3$  mm or  $\mathcal{D}3.3$  mm). The  $\mathcal{D}3.8$  mm or  $\mathcal{D}4.3$  mm that is the screw head size is an area where wiring is prohibited.
- (4) In YQ and SA removal, since there is a danger of YQ pins being bent or broken when prying and wiggling, remove them gradually using a flatbladed screwdriver from four directions. Moreover, to connect and use the YQ and SA, screw the YQ to the TC according to the YQGUIDE (included with the YQ) using a 2.3 mm flatbladed screwdriver and then connect it to the SA. Fix the torque at 0.054 Nm (MAX.). If even one place is overtightened, it may cause poor contact..
- (5) For the TC, YQ, and SA, since there is a danger that cleaning fluid on the structure will remain in the connector, do not perform cleaning.
- (6) TC, IC, and YQ cannot be used in combination.
- (7) An TC/YQ system cannot be used in an environment of vibrations or shocks.
- (8) It is assumed that this product will be used in system development and evaluation. Moreover, when used in Japan, Electrical Appliance and Material Control Law and electromagnetic disturbance countermeasures have not been applied.
- (9) Since there are rare cases of shape change if the box is left for a long time in a place where it is  $50^{\circ}$ C or higher, for safekeeping, store it in a place where it is no higher than 40°C and direct sunlight does not hit it.
- (10) For details about handling the TC, YQ, and SA, see the NQPACK series technical materials at the website of Tokyo Eletech Corporation.

Tokyo Eletech Corporation website: http://www.tetc.co.jp/

(11) The check pin adapter QB-144-CA-01 is an optional product for IECUBE, and can be used to measure the waveform between IECUBE and the target system.

Since the pins on the QB-144-CA-01 do not correspond to the pin layout in each device, the pin header cover must be mounted according to the device to be used.

For mounting methods of the pin header cover, refer to **[Related Content]** on the following webpage.

http://www2.renesas.com/micro/en/development/asia/Emulator/IE/iecube.html

#### **2.6.5 Precautions for mounting IC using TC and MA**

- (1) Confirm that there is no weld flash in the resin (sealant part) of the IC. If there is weld flash, remove it using a knife or the like.
- (2) Confirm that there is no weld flash breaking or bending of IC leads. In particular, confirm the planarity of IC leads. If there is abnormality in the planarity, correct that portion.
- (3) Viewing the TC contact pins from the top, if there are foreign bodies on them, remove them using a brush or the like.

After confirming (1) to (3), fit the IC to the TC. Also fit the MA.

- (4) Put the supplied M2  $\times$  6 mm screws in the four accessory holes of the MA and fasten the screws in opposite corners. At that time, use either the dedicated screwdriver that is supplied or a torque driver to fasten them equally in turn with a tightening torque of 0.054 Nm (MAX.). Since the contact is poor if tightening is too great, once you have lightly fastened the MA screws, tighten them again.
- (5) Depending on the use environment, when starting up a device that has been left for a long time, starting it may be difficult. In this case, loosen the screws slightly and then retighten them.
- (6) If startup still is difficult after (5) above, check (1) to (3) again.
- (7) Tightening the screws of the MA too much may give rise to cracks in the molded part of the MA (plastic part) and bend the mold into a bowed shape, making contact poor.
- (8) After soldering the TC, do not perform cleaning by flux immersion or vapor.

#### **2.7 Connecting QB-V850ESJX3H to Target System**

#### **2.7.1 When not using extension probe (QB-144-EP-01S/02S)**

The QB-V850ESJX3H can be connected to the target system without using an extension probe.

Adjust the height by using the spacer at the rear part of the QB-V850ESJX3H, so that no stress is applied to the exchange adapter, the target connector, and other connectors.

Sufficiently insulate the target system.

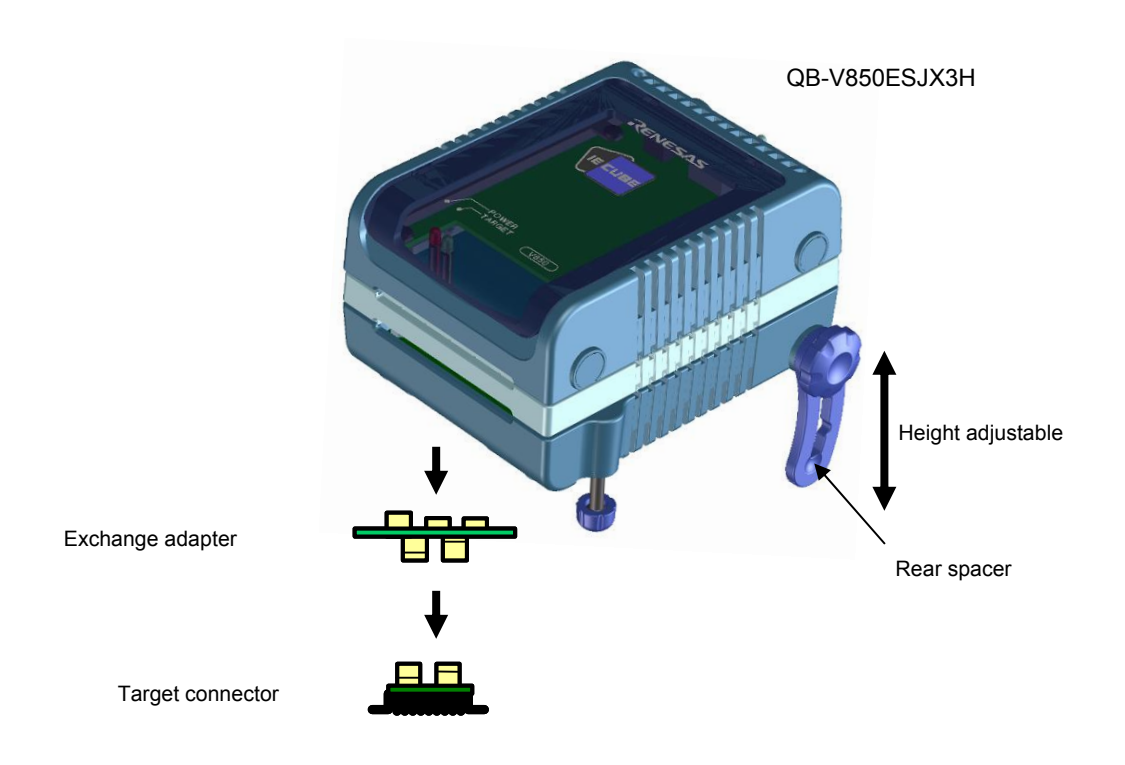

**Figure 2-7. Connection Without Extension Probe** 

**Remark** The connector shown in the above figure is the connector used with the S Type. When used with the T Type, read this connector as that of the T Type.

#### **2.7.2 When using extension probe (QB-144-EP-01S/02S)**

When using the extension probe (QB-144-EP-01S/02S), connect the QB-V850ESJX3H to the target system using the following procedure.

#### **(a) Connecting probe holder**

 Use the probe holder (supplied with the QB-V850ESJX3H) to connect the extension probe to the QB-V850ESJX3H, as shown below.

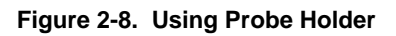

Insert **4 P Insert 4 P Insert 4 P Insert 2 P Insert 2 P Insert 2 P Insert 2 P Insert 2 P Insert 2 P Insert 2 P Insert 2 P Insert 2 P Insert 2 P Insert 2 P Insert 2 P Insert 2 P Insert 2 P** Extension probe holder Probe holder <2> Insert the probe holder into the QB-V850ESJX3H. <1> Connect the QB-V850ESJX3H to the probe.

> Insert the probe holder into the QB-V850ESJX3H until you hear a click (note the direction).

#### **(b) Connection of extension probe GND wire**

There are three GND wires in the extension probe. Connect them to the QB-V850ESJX3H and target system.

- <1> Fasten the GND wire on the QB-V850ESJX3H side of the extension probe to the nut on the bottom of the QB-V850ESJX3H using a #0 or #1 Phillips precision screwdriver (connection of B to A in **Figure 2-9**).
- <2> Next insert the connector on the top of the extension probe into the connector at the opening on the bottom of the QB-V850ESJX3H from below being careful of the insertion direction (connection of C in **Figure 2-9** to QB-V850ESJX3H).

**Figure 2-9. GND Wire** 

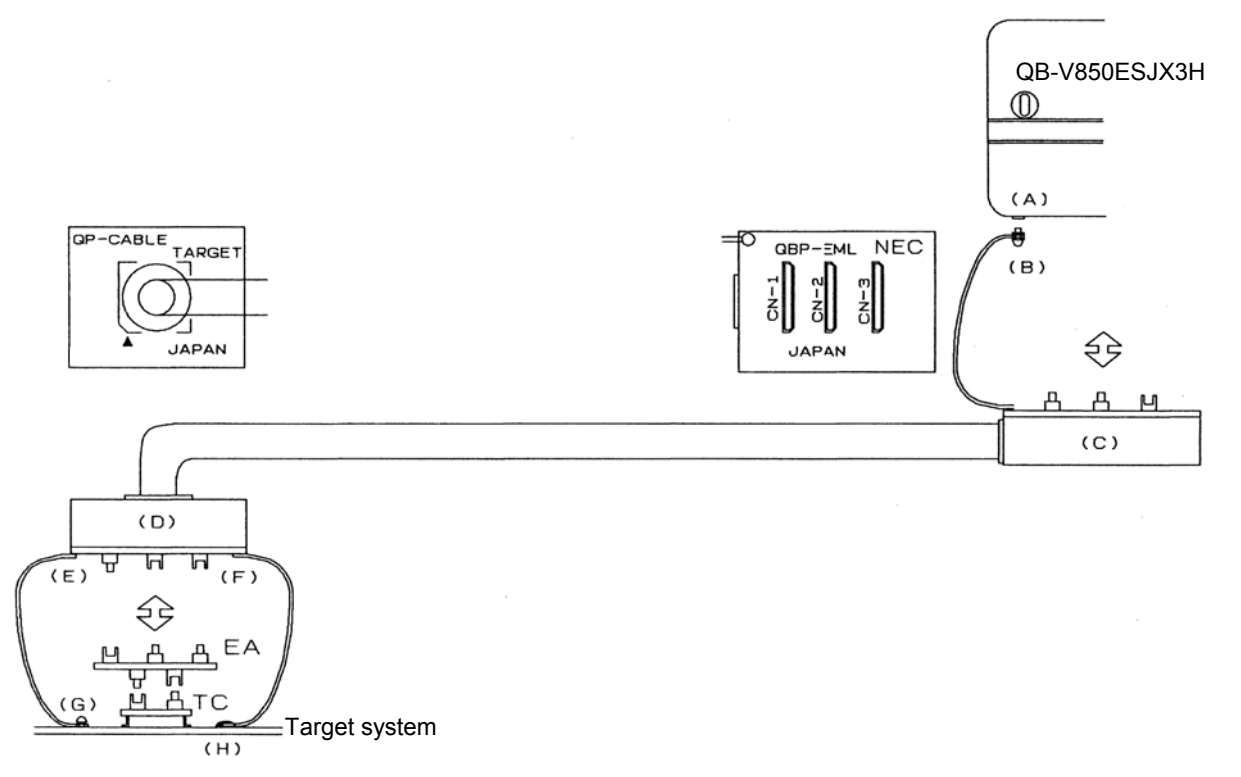

- **Remark** The connector shown in the above figure is the connector used with the S Type. When used with the T Type, read this connector as that of the T Type.
	- <3> Connect two GND wires on the target system side of the extension probe to the target system GND.
	- <4> If a pin or screw is fastened to the target system GND, remove the transparent terminal cover on the end of the GND wire and fasten the Y type pin of the GND wire to the target system (G in **Figure 2-9**). If the GND on the target system is an exposed pad, likewise fasten the Y type pin to the pad on the target system by soldering (H in **Figure 2-9**) (recommended soldering iron temperature setting: 300°C).
	- <5> If the target system has only one GND, connect only one of the GND wires of the extension probe. Cut off the other GND wires with a nipper or leave it as is without removing the pin cover.

<6> Since the length of the GND wire below the head (insulated part) is approximately 60 mm, there must be at least a GND to which it can be connected to within the range of the three approximately 60 mm radius sections of the target system for connecting the extension probe, as shown in **Figure 2-10**. The GND wire of the extension probe is soldered to positions J and K in **Figure 2-10**. To connect it to position L, remove the wire soldered to J or K and then solder it to L.

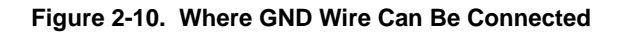

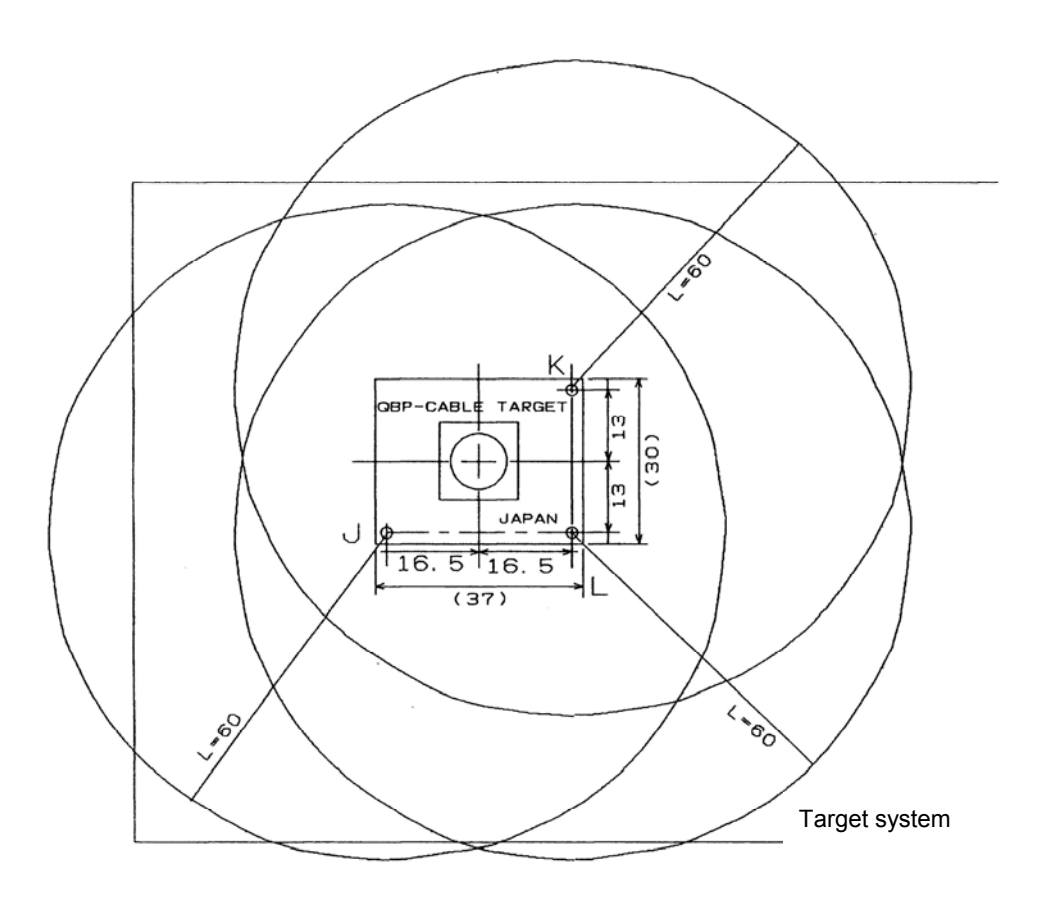

#### **(c) Ensuring isolation**

When connecting the target system to the QB-V850ESJX3H using an extension probe, adjust the height using the front spacer or rear spacer of the QB-V850ESJX3H to ensure isolation from the target system.

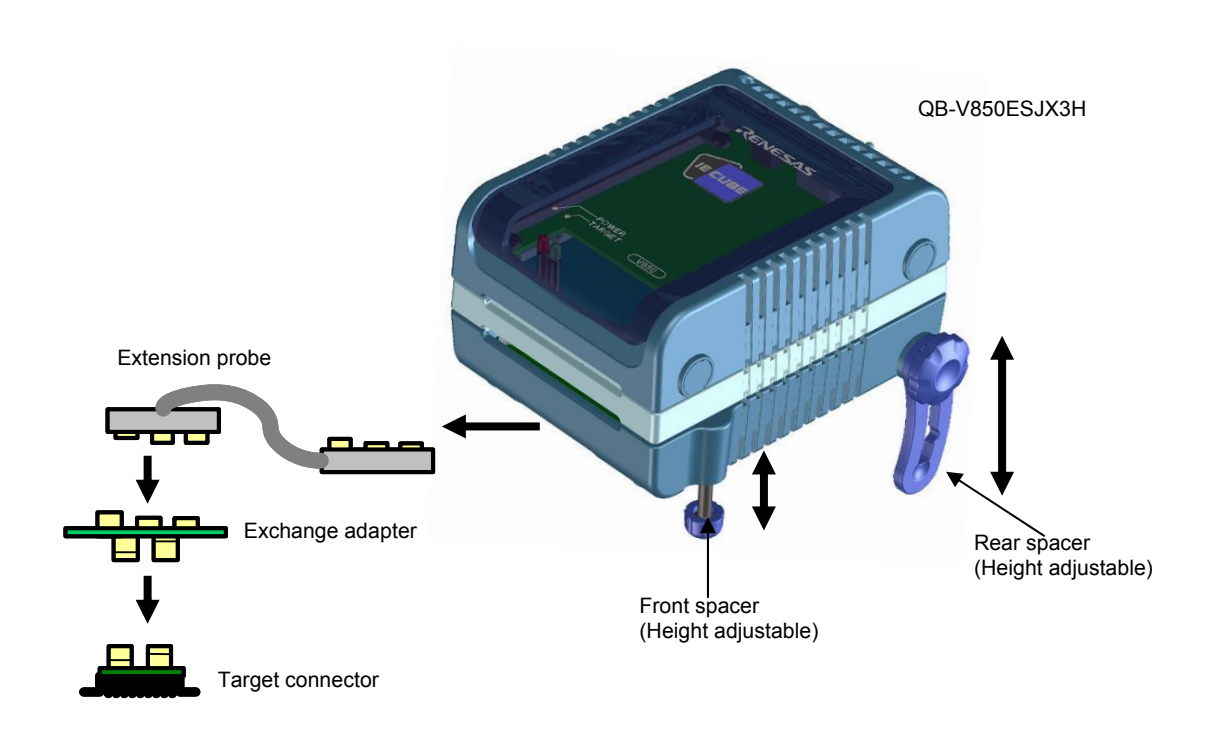

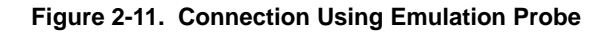

**Remark** The connector shown in the above figure is the connector used with the S Type. When used with the T Type, read this connector as that of the T Type.

#### **(d) Cautions related to extension probe**

The following cautions pertain to using the extension probe.

- <1> Be careful that stress of the extension probe is not placed on the target connector. Moreover, when removing the extension probe, remove it slowly while holding down on the exchange adapter with a finger so that there is no stress on the target connector.
- <2> Be sure to connect the GND wire of the extension probe to the QB-V850ESJX3H and the target system. If not, the impedance of the cable becomes unstable, resulting in the lowering of signal transmission characteristics or distortion of the output waveform for an input waveform.
- <3> When using the external bus interface with the extension probe, add a data wait state by increasing the set value of the DWC register by one.

#### **2.8 Connecting USB Interface Cable and AC Adapter**

Plug the USB interface cable supplied with the QB-V850ESJX3H into the USB connector of the host machine, and plug the other side into the USB connector on the rear of the QB-V850ESJX3H.

Plug the AC adapter supplied with the QB-V850ESJX3H into a receptacle and plug the other side into the power supply connector on the rear of the QB-V850ESJX3H.

For QB-V850ESJX3H connector positions, see **Figure 2-12**.

By replacing the AC plug, the AC adapter can support the voltage from 100 to 240 V. The AC plug for 100 V is attached when shipped. Replace it with the AC plug for 220 or 240 V (supplied with the QB-V850ESJX3H) when the AC adapter is used at 220 or 240 V.

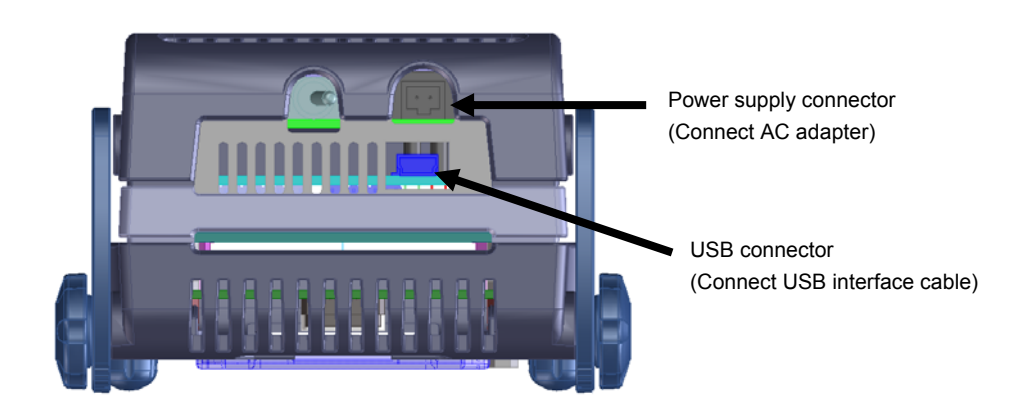

**Figure 2-12. Connector Positions** 

#### **2.9 Switching Power On and Off**

Be sure to switch the power on and off according to the following procedures.

- Switching power on Switching power of
- <1> Debugger termination <1> QB-V850ESJX3H power on
- <2> Target system power on<sup>Note</sup>
- 
- 
- 
- <2> Target system power off<sup>Note</sup>
- <3> QB-V850ESJX3H power off <3> Debugger startup

**Note** In the procedures, <2> is unnecessary if the target system is not connected.

**Caution If the wrong sequence was used for the operation, the target system or QB-V850ESJX3H may fail.** 

### **CHAPTER 3 SETTINGS AT PRODUCT SHIPMENT**

| Item         | Setting                                                                                                  | Remarks                                                                                                    |  |
|--------------|----------------------------------------------------------------------------------------------------|----------------------------------------------------------------------------------------------------|--|
| Parts board  | 14<br><b>ens</b><br>$\overline{2}$<br>13<br>$\mathbf{3}$<br>12<br>4<br>11<br>5<br>10<br>6<br>9<br>8<br>7 | Pins 3 to 12 are equipped with 6 MHz resonators. Pins 2 to 13<br>and 5 to 10 are equipped with 27 pF capacitors. The frequency<br>can be changed by mounting an oscillator onto the component<br>board included with IECUBE.<br>For details, refer to 2.3 Clock Settings. |  |
| Power switch |                                                                                                    | Set to OFF at shipment.                                                                                                    |  |

**Table 3-1. Settings at Shipment** 

#### **CHAPTER 4 NOTES**

#### **4.1 Cautions Regarding Differences Between Actual Device And Emulator**

When debugging is performed with QB-V850ESJX3H connected to the target system, QB-V850ESJX3H performs emulation as if the actual device operates in the target system, although operations of the actual device and QB-V850ESJX3H differ in the following points. Therefore, the user is responsible for using the actual device for the final evaluation before starting mass production and judging its applicability.

#### **4.1.1 Operation after power application to target system**

The target device mounted in the target system starts program execution when reset is released after power application. With QB-V850ESJX3H, however, the program will not be executed until manipulation to start the program downloaded with the debugger is performed.

QB-V850ESJX3H can download and execute objects even before their initial value information of a variable is ROMized, but the actual device does not operate normally if the objects have not been ROMized. For details on ROMization, refer to the user's manual of the compiler.

#### **4.1.2 Oscillator**

QB-V850ESJX3H does not support clock input from the oscillator in the target system. The operating cock frequency may therefore vary between when the target device is mounted and when QB-V850ESJX3H is connected.

#### **4.1.3 Pin characteristics**

Since the connectors, adapters and circuit board are placed between QB-V850ESJX3H and the target system, unlike when the target device is mounted in the target system, the electrical characteristics of the pins differ. In particular, note that the A/D converter conversion results can easily be affected.

#### **4.1.4 Notes on ROM correction function**

QB-V850ESJX3H does not support emulation of the ROM correction function. To use this function, make an evaluation by using the target device.

#### **4.1.5 Notes on flash self programming function**

The flash self programming function cannot be emulated. To use this function, make an evaluation by using an on-chip debug emulator or the target device.

Some devices support the pseudo emulation function, using a debugger. For the usage, refer to **ID850QB Ver. 3.40 Operation User's Manual (U18604E)**.

#### **4.1.6 Notes on DBTRAP instruction**

The DBTRAP instruction cannot be used in the user program because it is used for software breaks.

#### **4.1.7 On-chip debug function**

Emulation of the on-chip debug function is not possible.

#### **4.1.8 Current consumption**

Current consumption of the QB-V850ESJX3H differs from that of an actual device. Current consumption may be up to about 160 mA. The same amount will be consumed when in standby mode.

#### **4.1.9 Cautions when using extension probe**

When an extension probe is used, the following differences with the actual device will occur, depending on the impedance and cable length of the probe.

- The pin output voltage that uses the EVDD power supply may drop about 0.15 V.
- The detection voltage of the LVI function (low-voltage detection function) may rise about 0.15 V. For example, even if the detection voltage set by using the LVI function is set to 2.95 V, it may be detected at about 3.10 V.
- Signal response will be delayed by about 5 ns. Consequently, when an external bus is used, numerous wait operations will be required in contrast to the actual device.

#### **4.1.10 Cautions for port pins**

Cautions for port pin buffers are shown below.

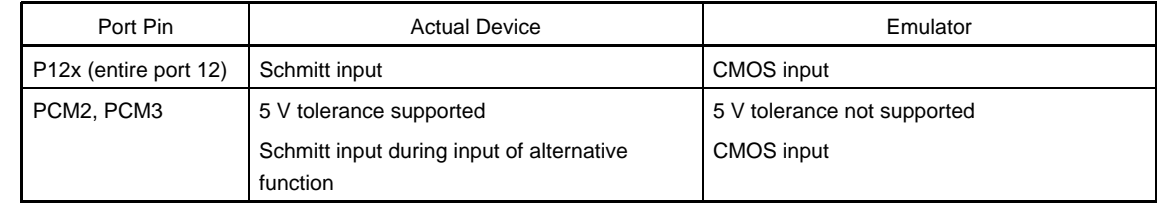

#### **4.1.11 Cautions regarding the USB function**

When an internal source reset (such as that of the watchdog timer) occurs, the peripheral I/O registers of the USB host/function controller that exist in the area of 0020\_0000H will not be initialized.

#### $-R<sub>2</sub>$

#### **4.1.12 Cautions when debugging the USB host function**

PPON signal and OCI signal can't be used for debugging of the USB host function. PPON function needs to realize by P34 signall. When debugging the USB host function using PPON signal and OCI signal, please use the On-chip Debug Emulator.

#### **4.2 Notes On Debugging**

### **4.2.1 Notes on Non-map Break Figure 4-1. Break at Fetching Unused Area**

If a program is fetched from an area not used by a program (unused area) with an emulator, a non-map break usually occurs. However, a non-map break does not occur in the first 16-byte space of each unused area (refer to **Figure 4-1**).

#### **4.2.2 PSC Register Access**

Data is written to the PSC register in the following sequence. If a software break is set to the NOP instruction immediately after the register has been accessed, the debugger hangs up.

Example:

mov 0x2,r1

st.b r1,prcmd

st.b r1,psc

nop  $\leftarrow$  Debugger hangs up if a software break is set here.

nop  $\leftarrow$  There is no problem if a software break is set here or later.

To set a break immediately after the PSC register has been written, use a hardware break.

#### **4.2.3 Notes on DBPC, DBPSW, and ECR Registers**

The DBPC, DBPSW, and ECR registers cannot be accessed during a break.

If a value is written to any of these registers during a break, the written value is ignored.

If these registers are read, 0 is always read.

#### **4.2.4 Notes on Trace Display Sequence**

When the trace mode that displays the access history is used, the display sequence may be reversed.

- If read and write instructions are successively executed
- If a bit manipulation instruction that executes read-modify-write is executed (such as SET, NOT, or CLR)

In both the cases, the trace results of write and read are displayed in that order.

#### **4.2.5 Notes on Starting Debugger**

When the debugger is started, the following warning or error may occur depending on the setting of the debugger and the status of the target system. This is because the status of the target system is not in accordance with the setting of the debugger. If a warning or error occurs, check the status of the target system or the setting of the debugger.

It is recommended that the conversion adapter be connected to the QB-V850ESJX3H even when the target system is not connected. If the conversion adapter is not connected, the value of the input port may not be correctly read.

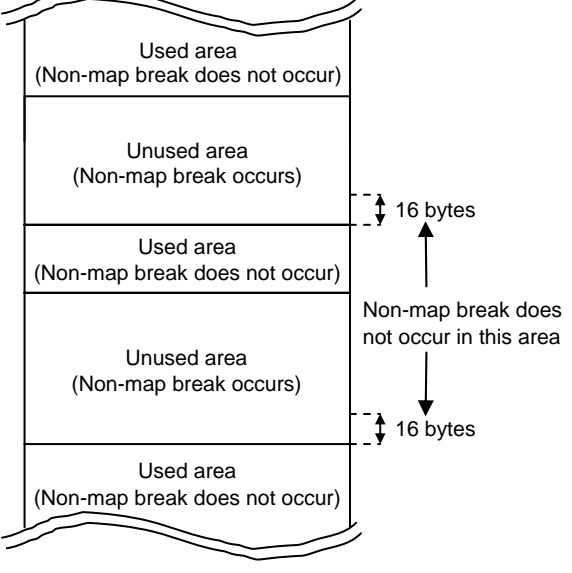

#### • ID850QB

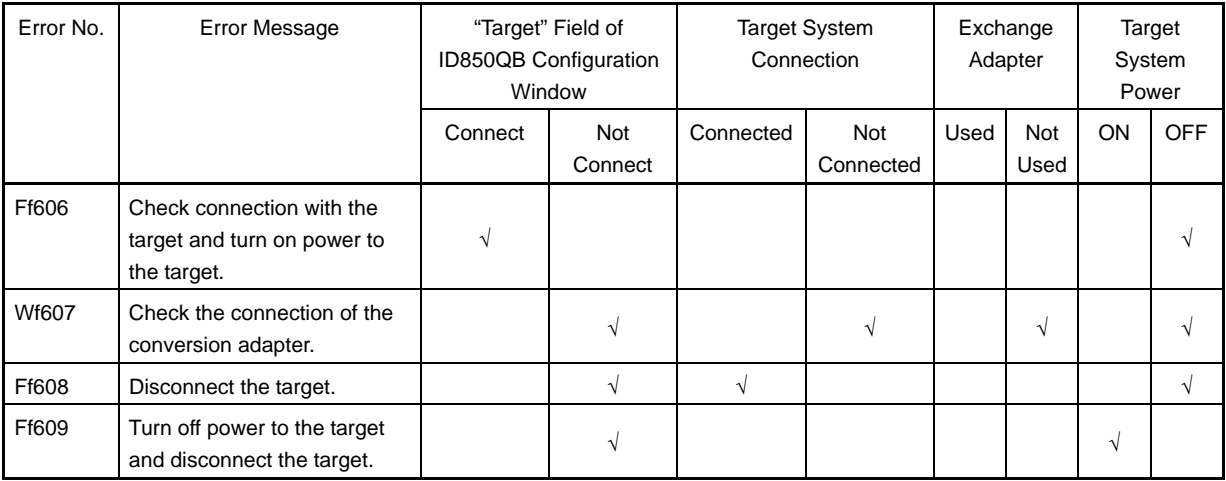

#### • MULTI

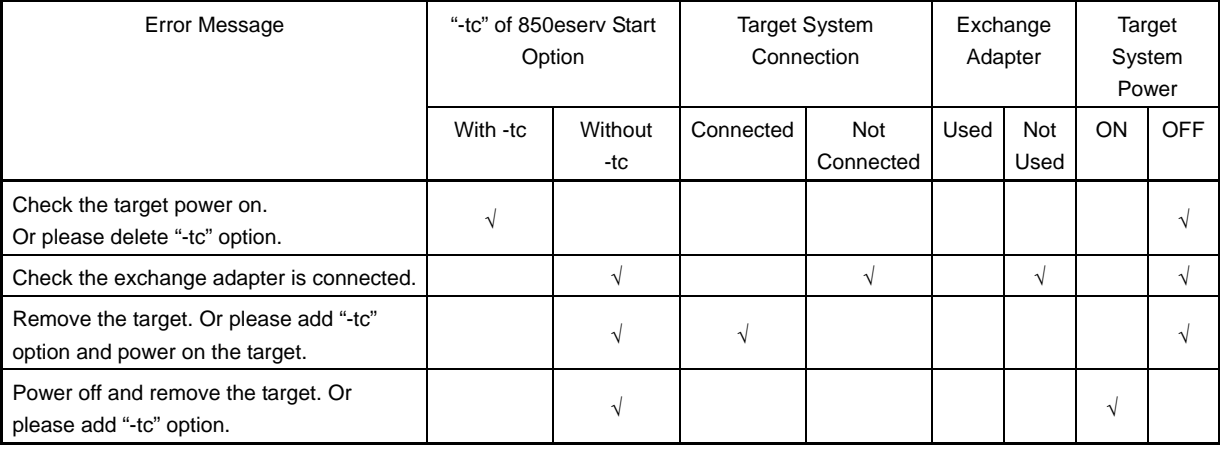

#### **4.2.6 Simultaneously Executing Two Instructions When Hardware Break Is Set**

If a hardware break is set at the first or the next of two instructions that are executed at the same time, the following phenomena may occur.

- Break occurs at a place different from where it has been set.
- The set break does not occur.
- To prevent these phenomena, set a software break.

The conditions under which two instructions are simultaneously executed are shown on the following pages.

[Combination of instructions for the occurrence of the simultaneous execution of two instructions]

• Condition where "mov + operation instruction" are executed as one instruction If dst of mov and dst of the operation instruction are the same register, except r0, in combination of "mov src, dst" and one of the following instructions:

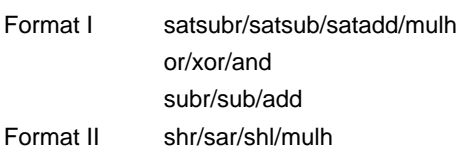

- **Remark** "mov + operation instruction" are executed as one instruction only when the mov instruction is the first instruction of the above combinations of instructions.
- Condition of parallel execution of instructions

<1> Combination of one of the following instructions and br instruction

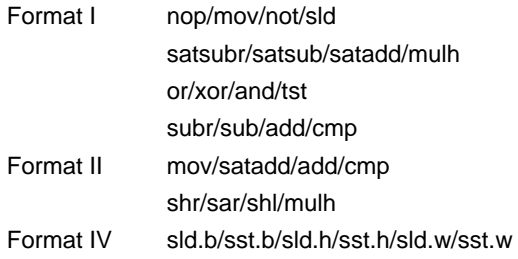

 <2> Combination of one of the following instructions (instructions that do not update flags) and bcc instruction except br instruction

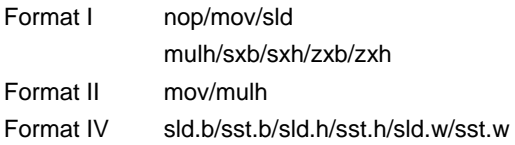

<3> Combination of one of the following instructions and sld instruction

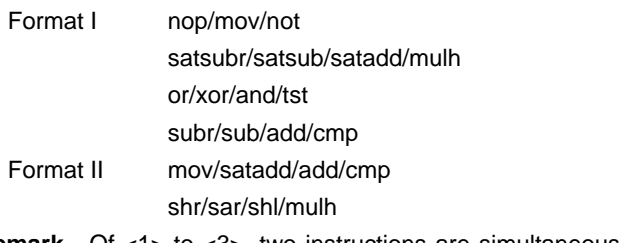

- **Remark** Of <1> to <3>, two instructions are simultaneously executed only when the second instruction of the above combinations of instructions is br/brcc/sld
- **Caution Formats I, II, and IV are the instruction formats described in the V850ES Architecture User's Manual (U15943E).**
- Cases in which two instructions are not simultaneously executed
	- In the following cases, two instructions are not simultaneously executed.

(a) If the first instruction is the first instruction after execution branches to an address that is not word aligned.

```
 Example
```
 0x1006 mov r10,r12 0x1008 sld.b 0x8[ep],r11

 If a branch to address 0x1006 occurs, the two instructions are not executed simultaneously because the first instruction is not word aligned (because the lower 1 byte of the address is not 0, 4, 8, A, or C).

(b) If the second instruction is sld and writing to the ep register is not completed.

Example

0x1004 mov r10,ep

0x1006 sld.b 0x8[ep],r11

 In this case, the value of r10 is written to the ep register by the mov instruction at address 0x1004. However, the two instructions are not executed simultaneously because WB (writeback) of the mov instruction is not completed when the sld.b instruction at address 0x1006 is executed.

(c) If the second instruction is bcc (conditional branch instruction) and a flag hazard occurs (the instruction immediately before or the instruction before that instruction may update the flags).

Example

 0x1004 cmp r0,r10 0x1006 bn 0xf0

 The bn instruction that references the S flag and branches must wait for execution of the cmp instruction at address 0x1004 because the S flag is changed by the cmp instruction. As a consequence, the bn instruction causes a flag hazard and the two instructions are not executed simultaneously.

(d) If the second instruction is sld and both of the load buffers are in the WB wait status.

#### Example

```
 Suppose that the following instructions are located in the memory. 
0x1000 nop 
0x1002 nop 
0x1004 ld.w 0x3000[r10],r11 
0x1008 ld.w 0x3004[r10],r12 
0x100c mov r8,r9 
0x100e sld.b 0x10[ep],r13
```
 If ld.w at addresses 0x1004 and 0x1008 accesses the external memory, several clocks of wait states are inserted. If the instruction at address 0x100e is executed, then the load buffer is in the "WB wait" status because WB of the ld.w instructions at addresses 0x1004 and 0x1008 is not completed, and the two instructions at address 0x100c and 0x100e are not simultaneously executed.

#### **4.2.7 Operation during Break**

Since various peripheral functions operate even during breaks in the in-circuit emulator, interrupts due to peripheral functions, generated during breaks, are suspended and, when re-executing after the breaks, execution may occur after processing of suspended interrupts. The watchdog timer counter, however, stops during the breaks.

The following peripheral functions can be stopped when using the peripheral break functions. When using the ID850QB, this setting can be made in the Configuration dialog box.

- 16-bit timer/counter TAA
- 16-bit timer/counter TAB
- 16-bit timer/counter TMT
- 16-bit timer/counter TMM
- Real time counter (RTC)
- A/D converter

#### **4.2.8 When an Illegal Break Occurs during Program Execution in Internal RAM**

An illegal break may occur when a peripheral I/O register is accessed during program execution in the internal RAM.

A non-map break occurs if all of the following conditions are satisfied, even if the program itself is correct.

A program is executed in the internal RAM area.

Data access for the internal RAM area is performed twice in succession.

 An execution branches to the internal ROM area using a JR or JARL instruction immediately after the above successive data access, or one NOP instruction after the above successive data access.

In order not to generate the break, cancel the fail-safe break setting for the internal RAM in the debugger.

#### <When using ID850QB>

Click the [Detail] button in the Fail-safe Break field in the Configuration window and clear the check in the check box for "Internal RAM".

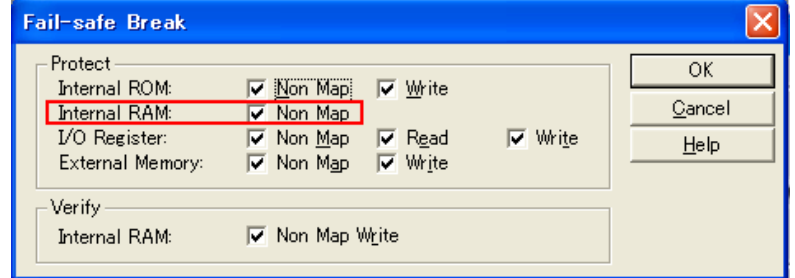

<When using MULTI>

Cancel the fail-safe break for "ramgrd" and "ramgrdv" using the Target flsf command.

#### **4.2.9 Conflict between program execution for internal RAM and DMA transfer**

If the following two operations are executed at the same time, the CPU may deadlock due to an internal bus conflict.

- Instruction for accessing data at addresses mis-aligned in the internal RAM
- DMA transfer for the internal RAM

#### **4.2.10 Motor control pins**

When motors are controlled with timer pins, the motor control signal is not fed back upon CPU stoppage (break), which may have an adverse effect on the motor. To avoid this, QB-V850ESJX3H supports the open break function that is used to set timer pins to the high impedance state upon CPU stoppage.

The following pins are subject to the open break function. For details on the open break function settings, refer to **ID850QB Ver. 3.40 Operation User's Manual (U18604E)**.

Target pin : TOAB1T1, TOAB1T2, TOAB1T3, TOAB1B1, TOA B1B2, TOA B1B3, TOAA11

#### **4.2.11 Caution when external wait has been masked**

When an external wait ( WAIT  $^-$ ) has been masked, the USB host/function controller will not operate normally.

#### **4.2.12 Cautions regarding internal source resets**

An internal source reset (such as that of the watchdog timer) cannot be masked by using the mask function.

#### **4.2.13 Cautions regarding areas 0020\_0000H to 002F\_FFFFH**

When accessing the registers and internal RAMs of areas 0020\_0000H to 002F\_FFFFH, mapping must be set by using a debugger. If the NEC Electronics debugger ID850QB is used, perform mapping with the target attributes in the configuration dialog box. If mapping is not performed, an illegal access break may occur.

#### **CHAPTER 5 OPTIONAL FUNCTIONS**

The following functions can be added to the QB-V850ESJX3H. This chapter explains the functional outline and specifications of the optional functions, and how to obtain them.

- Memory emulation function
- Coverage measurement function
- TimeMachine<sup>TM</sup> function

The support status of each optional function differs depending on the debugger used. The following table lists the support statuses as of June 2008. If you have any questions regarding the support status, consult an NEC Electronics sales representative or distributor.

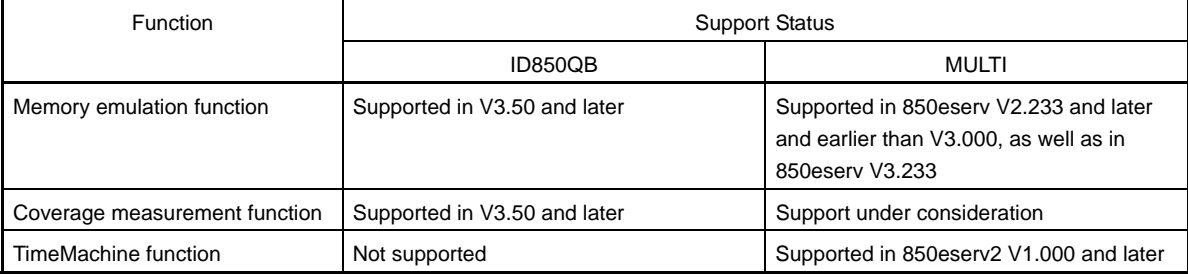

#### **5.1 Memory Emulation Function**

This section explains the functional outline of the memory emulation function and differences in specifications that occur after the addition of this function.

#### **5.1.1 Functional outline**

Using the memory emulation function, the QB-V850ESJX3H can be substituted for the external memory on the target system, so that programs and data can be allocated to the QB-V850ESJX3H.

This function was designed for use in cases such as the following.

- Development of the target system is delayed, so program development for external spaces cannot be started. Through memory substitution, program development can be started in advance.
- Writing to the flash memory on the target system takes too much time and thus development is inefficient. Through memory substitution, the program development efficiency can be improved.

Refer to the user's manual for the debugger for details on use of the memory emulation function.

#### **5.1.2 Differences from hardware specifications**

After addition of the memory emulation function, differences from the hardware specifications described in this manual are as follows.

• External dimensions

The height increases by 9 mm.

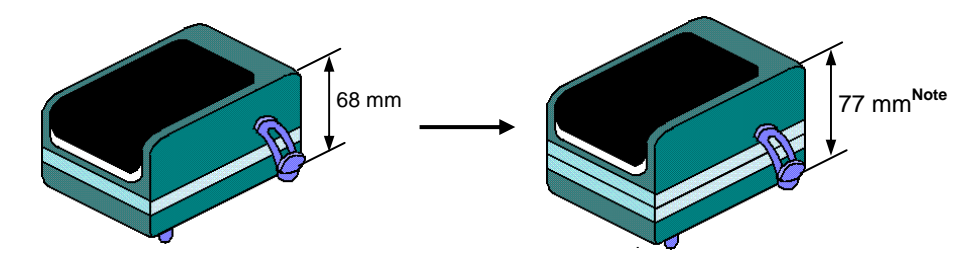

Note **When the rear spacer is adjusted to the lowest height (107 mm max.)** 

• Weight

The weight increases by approximately 70 g.

#### **5.2 Coverage Measurement Function**

This section explains the functional outline of the coverage measurement function and differences in specifications that occur after the addition of this function.

#### **5.2.1 Functional outline**

The coverage measurement function is used to measure the percentage of the executed code in a load module, section, or other such area. After the addition of this function, the Code Coverage window will be added and the Source and Assemble windows will be modified in the debugger ID850QB, as follows.

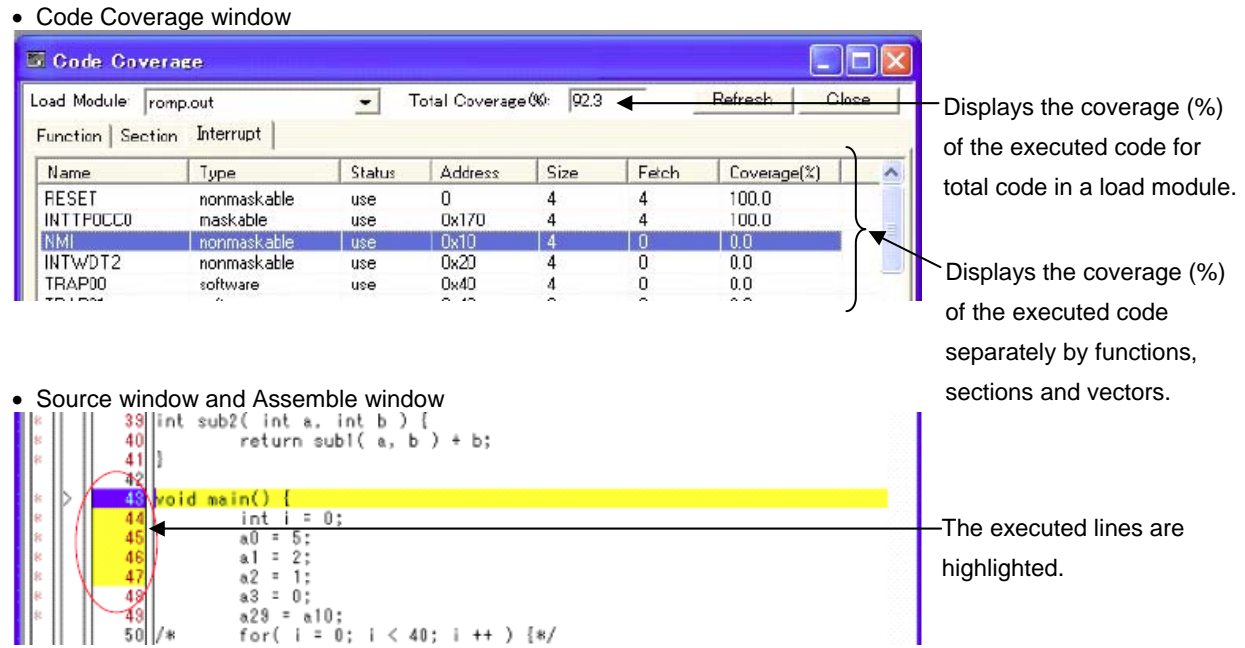

Refer to the user's manual for the debugger for details on use of the coverage measurement function.

#### **5.2.2 Differences from hardware specifications**

After addition of the coverage measurement function, differences from the hardware specifications described in this manual are as follows.

• External dimensions

The height increases by 9 mm.

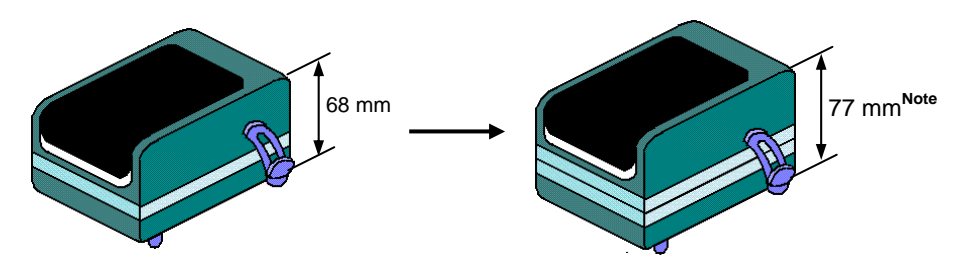

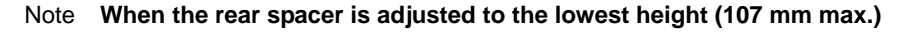

#### • Weight

The weight increases by approximately 70 g.

#### **5.3 TimeMachine Function**

This function is supported by the Green Hills Software (GHS) debugger. For details on the functional outline and specifications, consult a GHS tool distributor.

#### **5.4 Changes to Top Side of Product Consequent to Addition of Optional Functions**

After the addition of the optional functions, the following stickers will be attached to the top of the QB-V850ESJX3H. The addition of the optional functions can be confirmed through the presence of these stickers.

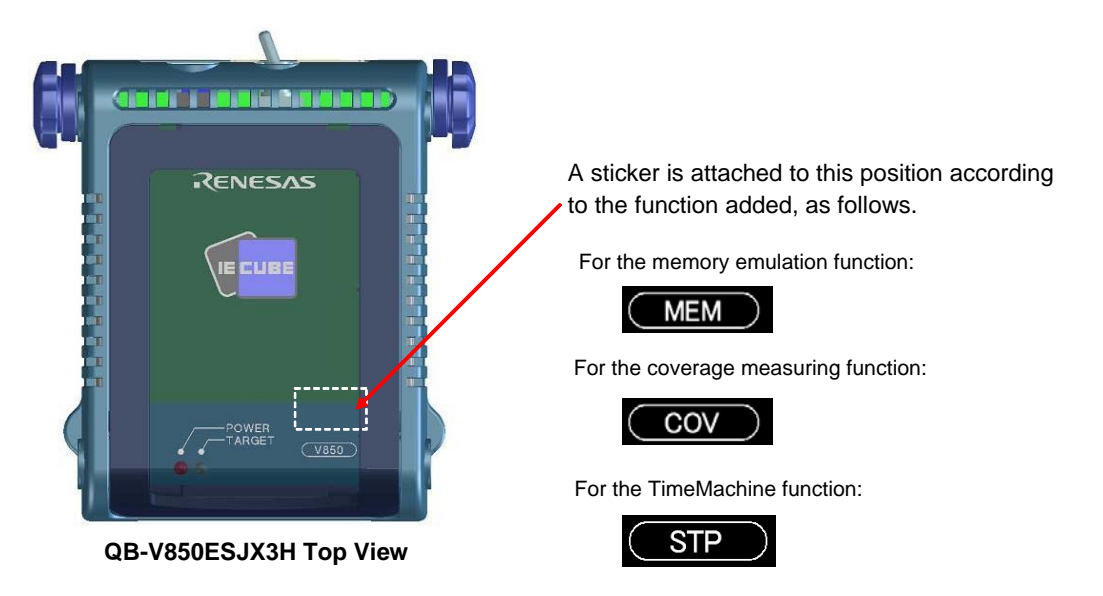

#### **5.5 How to Add Optional Functions**

To add the optional functions, the option board corresponding to each function, as listed in the following, must be mounted.

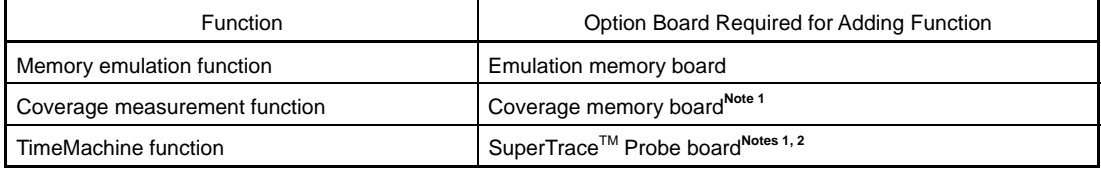

**Notes 1.** Either the coverage memory board or the SuperTrace Probe board can be added, but not both.

**2.** To use the TimeMachine function, the SuperTrace Probe (Green Hills Software (GHS)) must be mounted in the QB-V850ESJX3H, in addition to the SuperTrace Probe board. For details on specifications and purchases, consult a GHS tool distributor.

The following two methods have been provided for mounting the option boards.

For more information on ordering, price and schedule, consult an NEC Electronics sales representative or distributor.

#### • New purchase

 By adding one of the following suffixes at the end of the ordering code, you can purchase the QB-V850ESJX3H with the corresponding option board mounted.

- -M: Emulation memory board mounted
- -C: Coverage memory board mounted
- -S: SuperTrace Probe board mounted
- -CM: Coverage memory board and emulation memory board mounted
- -SM: SuperTrace Probe board and emulation memory board mounted

Part number examples: QB-V850ESJX3H-S100GC-M

QB-V850ESJX3H-S144GJ-CM

#### • System upgrade

Using this method, the option board can be mounted in your QB-V850ESJX3H.

#### **REVISION HISTORY**

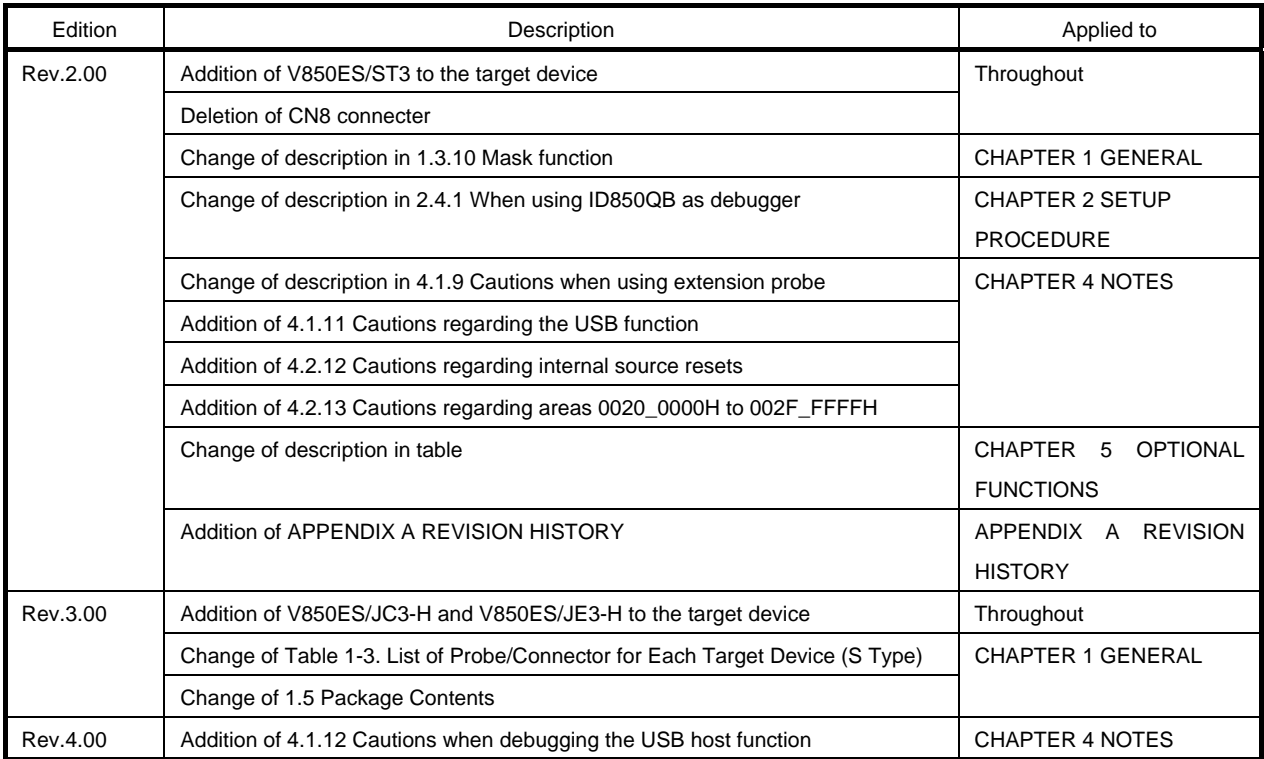

QB-V850ESJX3H User's Manual

Publication Date: Rev.4.00 Dec 10, 2012

Published by: Renesas Electronics Corporation

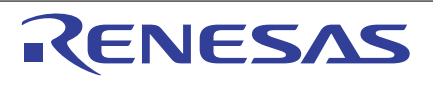

#### **SALES OFFICES**

Renesas Electronics Corporation

http://www.renesas.com

**Renesas Electronics America Inc.**<br>2880 Scott Boulevard Santa Clara, CA 95050-2554, U.S.A.<br>Tel: +1-408-588-6000, Fax: +1-408-588-6130 **Renesas Electronics Canada Limited**<br>1101 Nicholson Road, Newmarket, Ontario L3Y 9C3, Canada<br>Tel: +1-905-898-5441, Fax: +1-905-898-3220 **Renesas Electronics Europe Limited**<br>Dukes Meadow, Millboard Road, Bourne End, Buckinghamshire, SL8 5FH, U.K<br>Tel: +44-1628-585-100, Fax: +44-1628-585-900 **Renesas Electronics Europe GmbH**<br>Arcadiastrasse 10, 40472 Düsseldorf, Germany<br>Tel: +49-211-65030, Fax: +49-211-6503-1327 **Renesas Electronics (China) Co., Ltd.**<br>7th Floor, Quantum Plaza, No.27 ZhiChunLu Haidian District, Beijing 100083, P.R.China<br>Tel: +86-10-8235-1155, Fax: +86-10-8235-7679

Refer to "http://www.renesas.com/" for the latest and detailed information.

**Renesas Electronics (Shanghai) Co., Ltd.**<br>Unit 204, 205, AZIA Center, No.1233 Lujiazui Ring Rd., Pudong District, Shanghai 200120, China<br>Tel: +86-21-5877-1818, Fax: +86-21-6887-7858 / -7898 **Renesas Electronics Hong Kong Limited**<br>Unit 1601-1613, 16/F., Tower 2, Grand Century Place, 193 Prince Edward Road West, Mongkok, Kowloon, Hong Kong<br>Tel: +852-2886-9318, Fax: +852 2886-9022/9044 **Renesas Electronics Taiwan Co., Ltd.**<br>13F, No. 363, Fu Shing North Road, Taipei, Taiwan<br>Tel: +886-2-8175-9600, Fax: +886 2-8175-9670 **Renesas Electronics Singapore Pte. Ltd.**<br>1 harbourFront Avenue, #06-10, keppel Bay Tower, Singapore 098632<br>Tel: +65-6213-0200, Fax: +65-6278-8001 **Renesas Electronics Malaysia Sdn.Bhd.**<br>Unit 906, Block B, Menara Amcorp, Amcorp Trade Centre, No. 18, Jln Persiaran Barat, 46050 Petaling Jaya, Selangor Darul Ehsan, Malaysia<br>Tel: +60-3-7955-9390, Fax: +60-3-7955-9510

**Renesas Electronics Korea Co., Ltd.**<br>11F., Samik Lavied' or Bldg., 720-2 Yeoksam-Dong, Kangnam-Ku, Seoul 135-080, Korea<br>Tel: +82-2-558-3737, Fax: +82-2-558-5141

## QB-V850ESJX3H

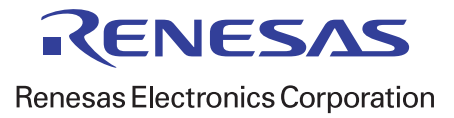

R20UT0450EJ0400